# Babyfoon

# Handleiding

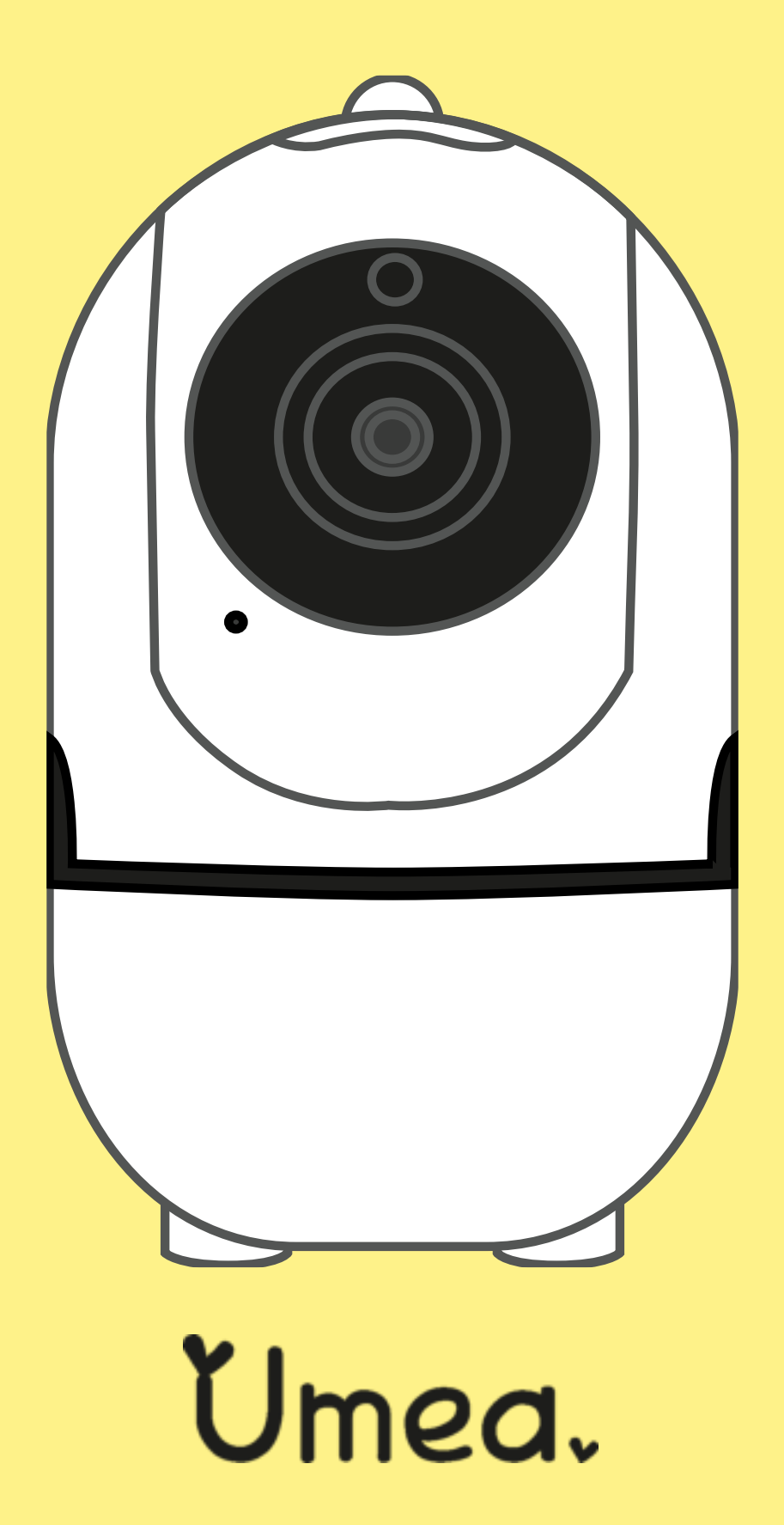

# 1. Alle functies

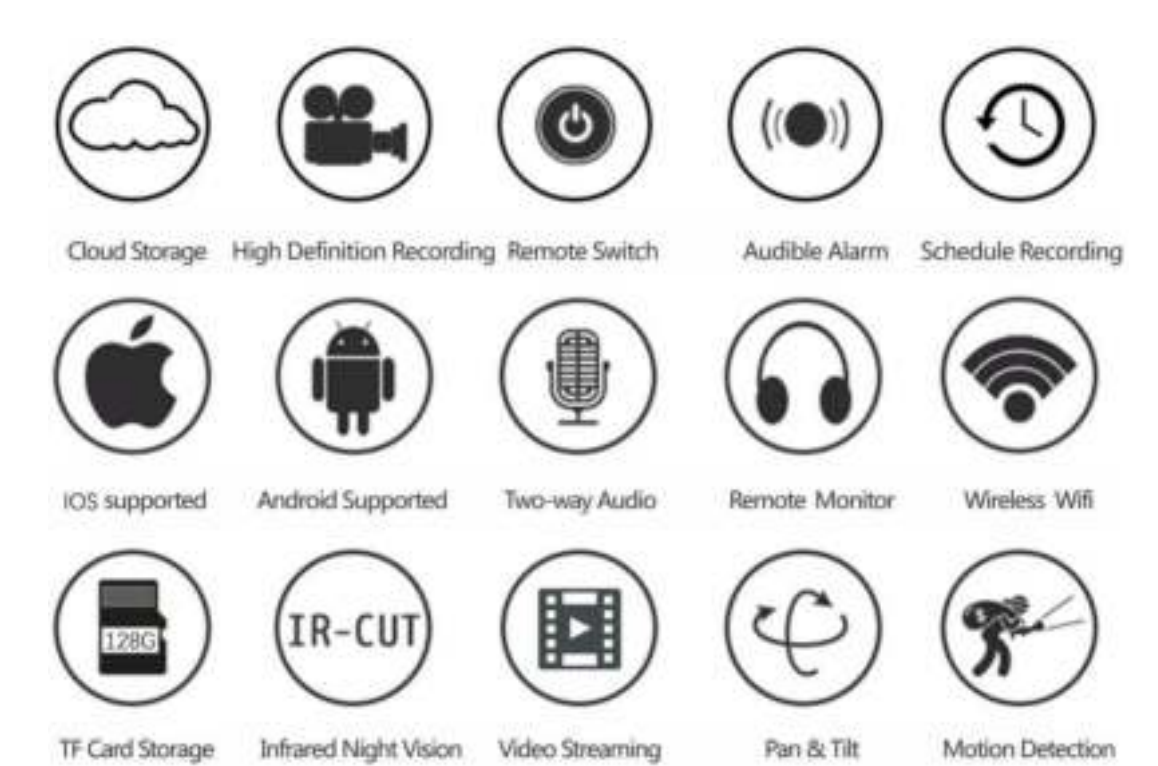

# 2. App installeren

- 1. Zoek "YCC365 Plus" in de Apple Store of in de Android Play Store en download deze smartphone applicatie.
- 2. Scan de QR-code met de camera van je smartphone en download de smartphone-applicatie\*.

\* Houdt de cameralens van je smartphone in de richting van de QR-code (op een afstand van 10-20 cm) en open de scanner (meestal in je algemene menu) op je smartphone.

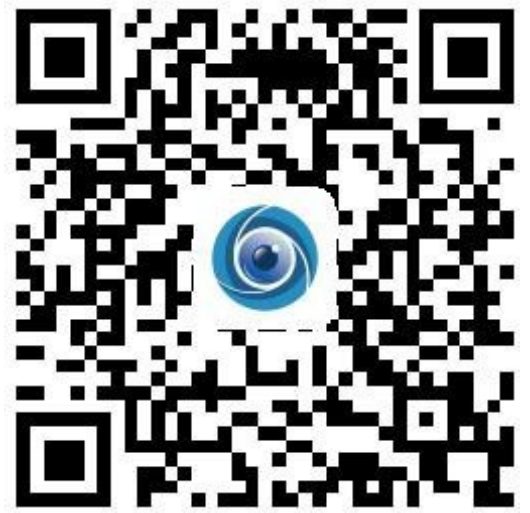

# 3.De babyfoon verbinden met je smartphone

#### **3.1 Maak een account aan door jezelf te registreren**

- Wanneer je deze smartphone-applicatie voor de eerste keer gebruikt moet je jezelf eerst registreren. Dit doe je door je emailadres en een gekozen wachtwoord in te voeren.
- Als je je wachtwoord bent vergeten, kun je het wachtwoord opnieuw instellen door op "Wachtwoord vergeten" te klikken op de inlogpagina.
- Het wachtwoord moet uit minimaal 6 tekens bestaan en mag niet langer dan 26 tekens zijn. Het moet een combinatie van letters en cijfers zijn.

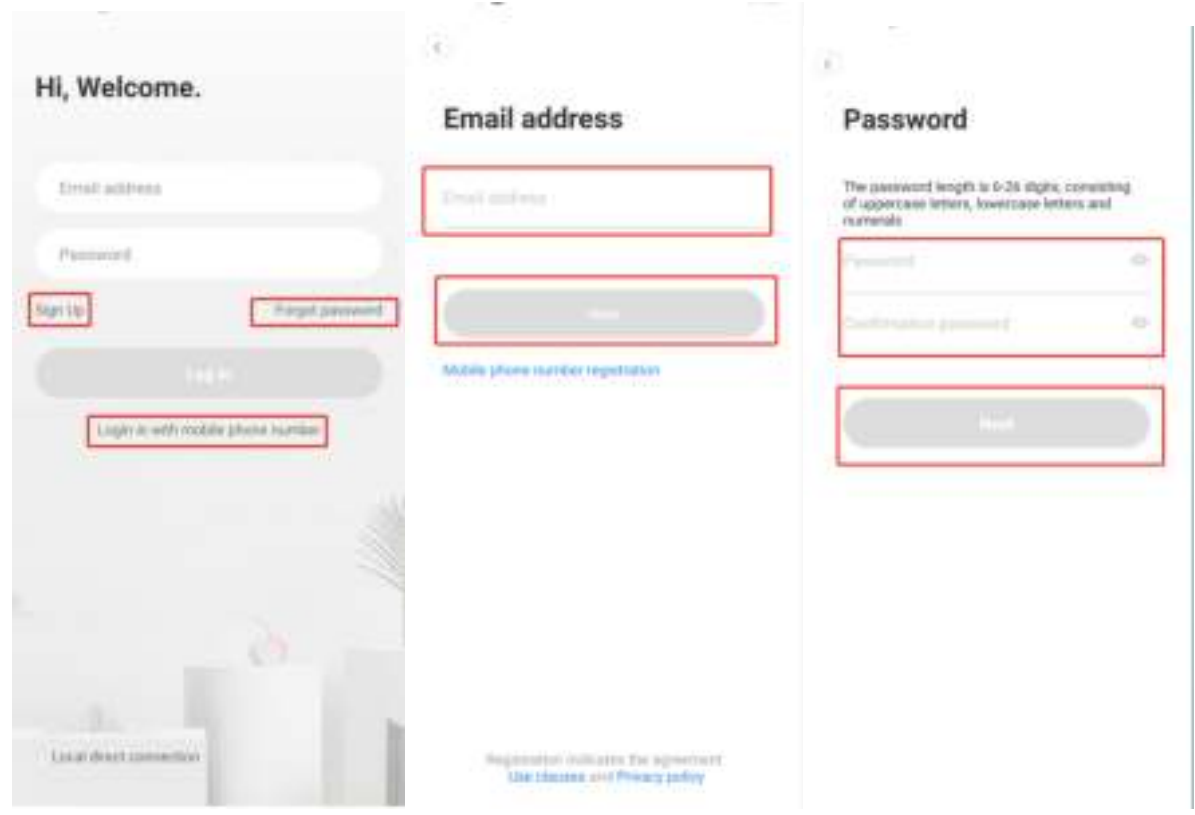

### 3.2 **Verbindt de babyfoon, alle opties**

Let op:

De babyfoon ondersteunt alleen 2,4 G WiFi. Zorg er dus voor dat je smartphone is verbonden met een WiFi-netwerk (router) met 2,4 G WiFi.

### 3.3 **Maak verbinding met het WiFi-netwerk**

- 1. Zorg ervoor dat je smartphone verbinding maakt met het WiFi-netwerk.
- 2. Selecteer je eigen WiFi-netwerk in de smartphone-applicatie en voer je wachtwoord in.
- 3. Scan met de cameralens van de babyfoon de afgegeven QR-code op je smartphone.
- 4. Na een pieptoon is de babyfoon met je smartphone verbonden.
- 5. Het verbinden duurt ongeveer 1-2 minuten. Hierna kun je de babyfoon gebruiken

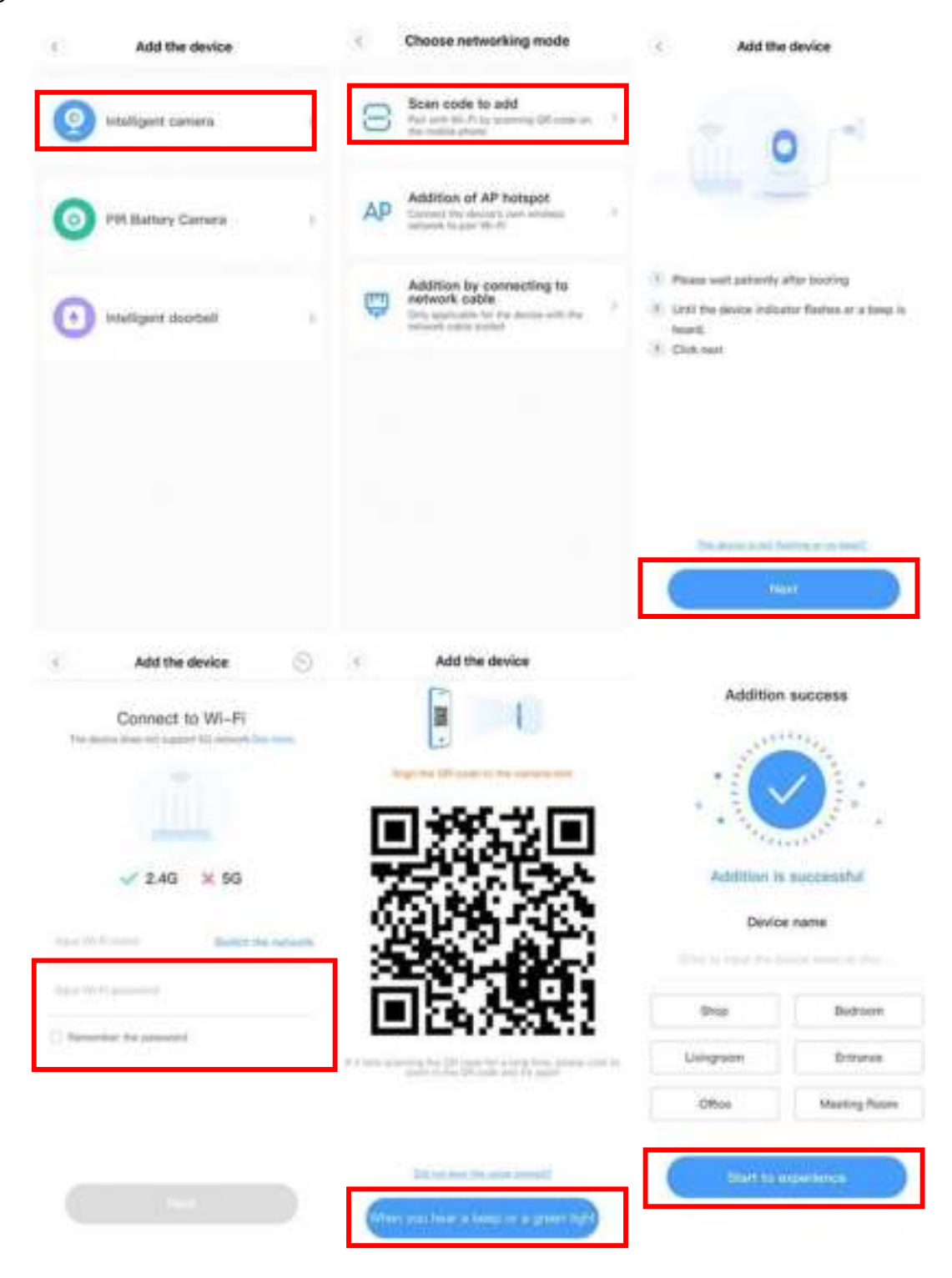

### **3.4 Verbinden via netwerkkabel (alleen ondersteunt door een LAN poort-apparaat)**

- 1. Klik op de knop in de rechterbovenhoek op de startpagina van de smartphone-applicatie.
- 2. Kies "intelligent camera" en daarna "Addition by connecting to network cable".
- 3. Doe de adapter van de babyfoon in het stopcontact, de netwerkpoort van het apparaat is aangesloten op de netwerkkabel.
- 4. Het verbinden duurt ongeveer 1-2 minuten. Hierna kun je de babyfoon gebruiken.

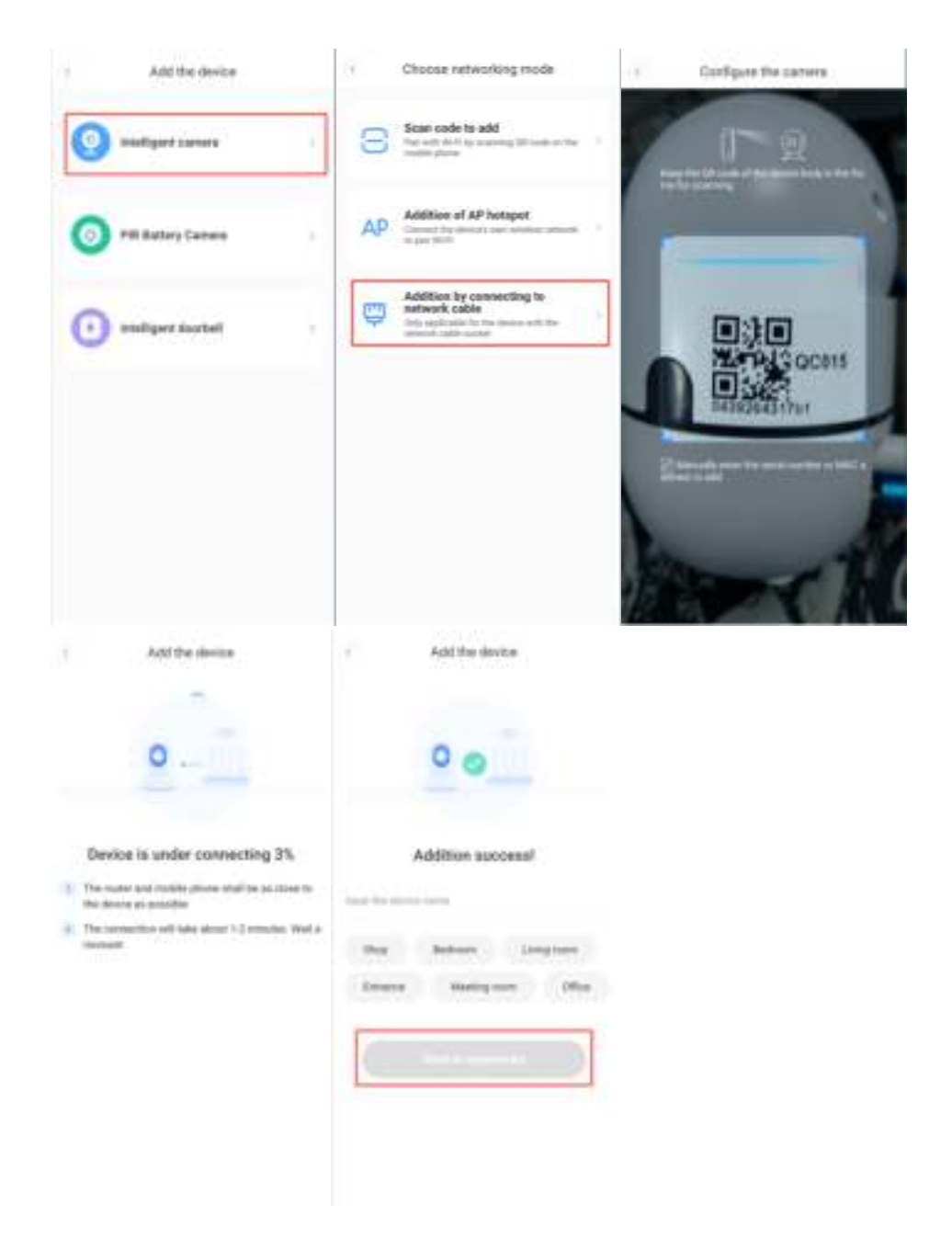

### 3.5 **Verbinden via AP-hotspot**

- 1. Klik op de knop in de rechterbovenhoek op de startpagina van de smartphone-applicatie.
- 2. Kies de "Addition Of AP hotspot".
- 3. Zet de babyfoon vervolgens aan. Wacht tot u een pieptoon hoort en u een groen lampje ziet branden. De babyfoon is nu klaar voor gebruik.
- 4. Als u geen pieptoon hoort of groen lampje ziet, zoekt u de reset-knop. Houdt deze minimaal 5 seconden ingedrukt en klik op volgende.
- 5. Ga naar de WiFi netwerken-lijst en verbindt de Wi-Fi in het blauwe veld "CLOUDCAM\_XXXX" Selecteer de Wi-Fi die overeenkomt met het voorvoegsel en maak verbinding. Keer vervolgens terug naar de startpagina van de smartphone-applicatie.
- 6. Nadat u het apparaat succesvol hebt verbonden, klikt u op Volgende, Kies uw WiFi-netwerk, Voer het WiFi-wachtwoord in en klik op bevestigen.

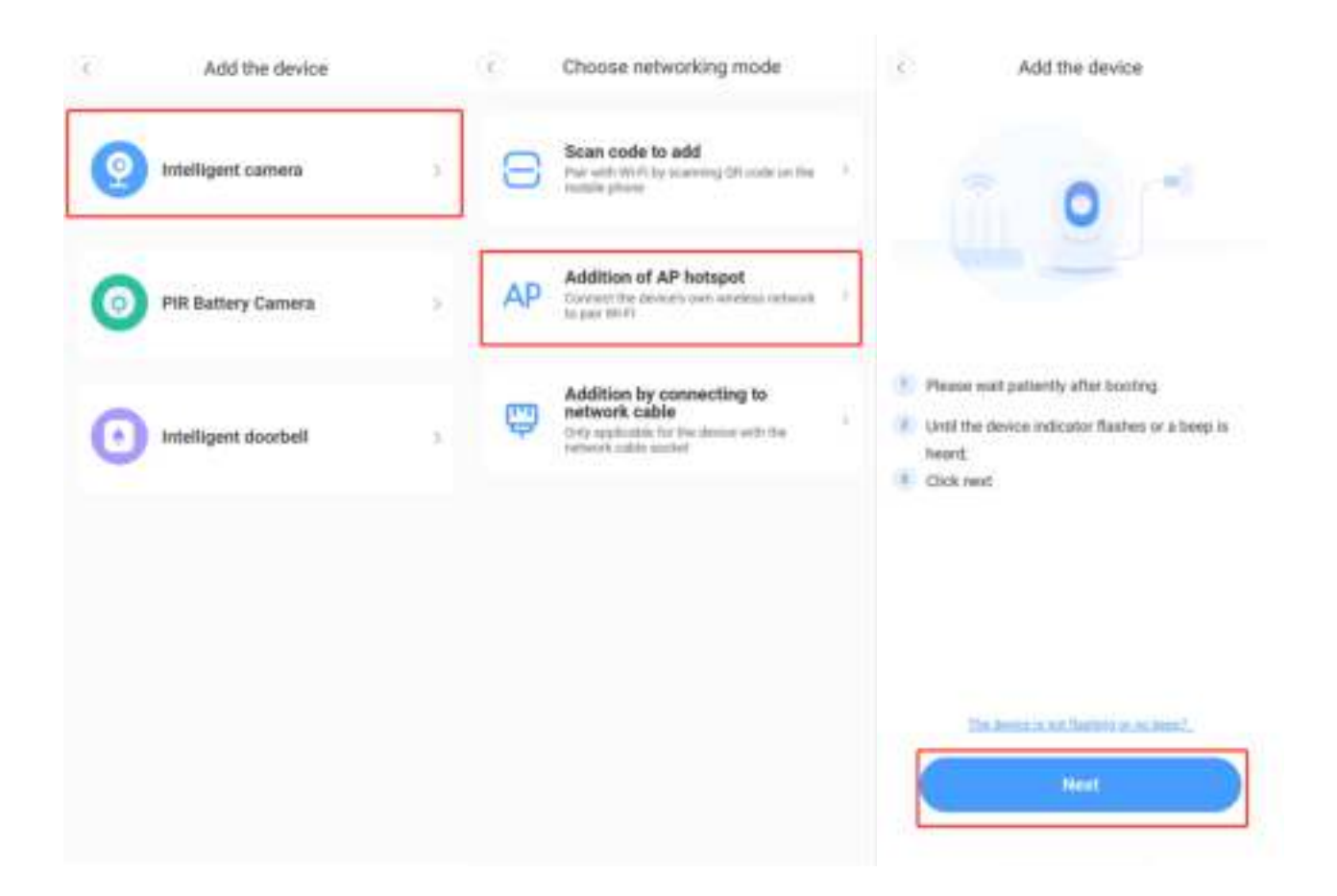

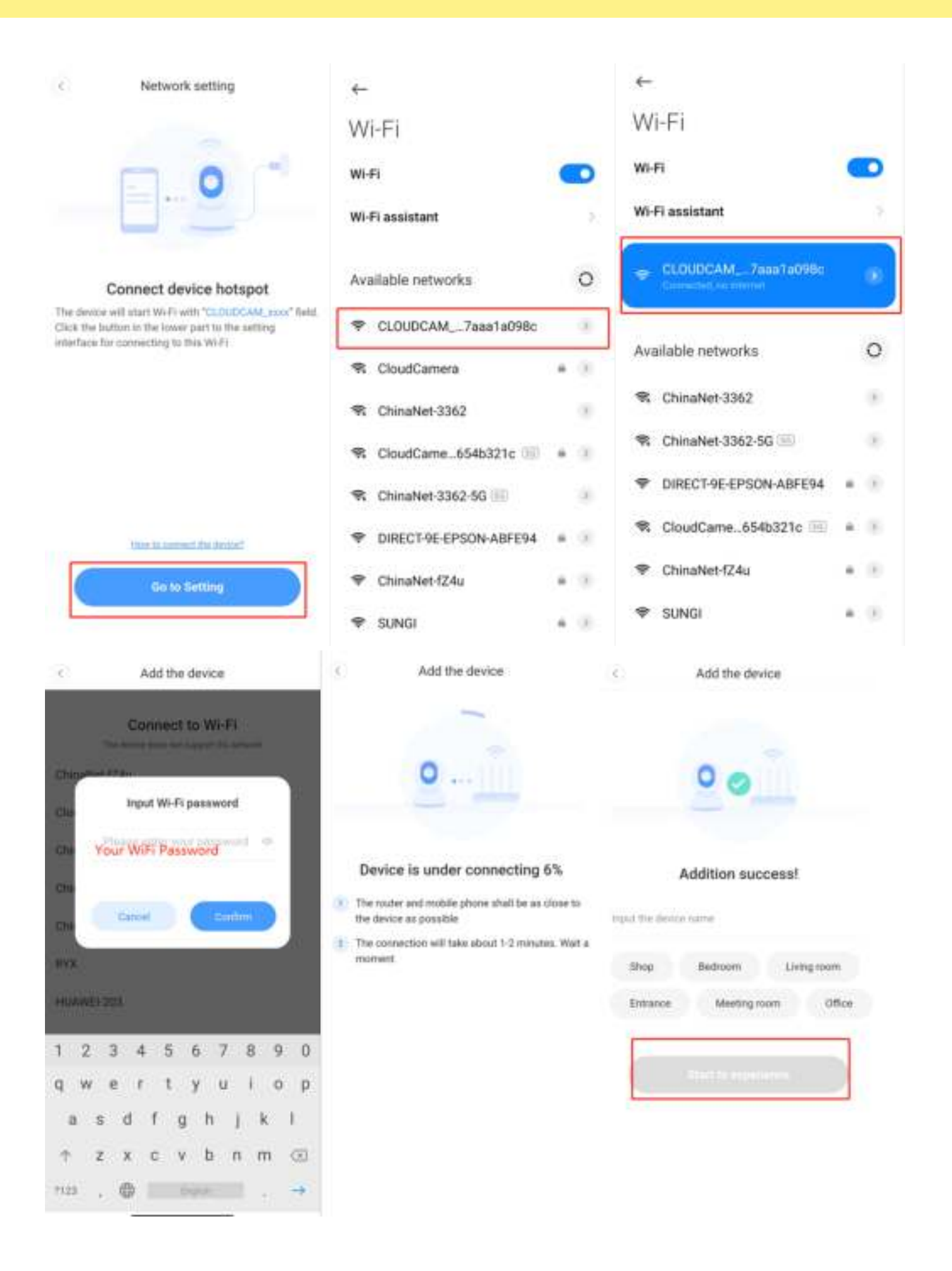

### 3.6 **AP Direct-modus**

- 1. Open de bijbehorende smartphone-applicatie om de login-interface te openen en klik op "Local Login" .
- 2. Klik op de knop in de rechterbovenhoek "+" op de startpagina van de smartphone-applicatie.
- 3. Klik op "AP Network Device Preview" en klik op "Next".
- 4. Ga naar Setting Network om verbinding te maken met het netwerk "CLOUDCAM\_XXXX".
- 5. Stel de netwerkinstelling in nadat het Wi-Fi-netwerk is verbonden met deze smartphone en klik op "Volgende".
- 6. Gebruikersnaam: admin Wachtwoord: 12345
- 7. Klik op "Volgende".

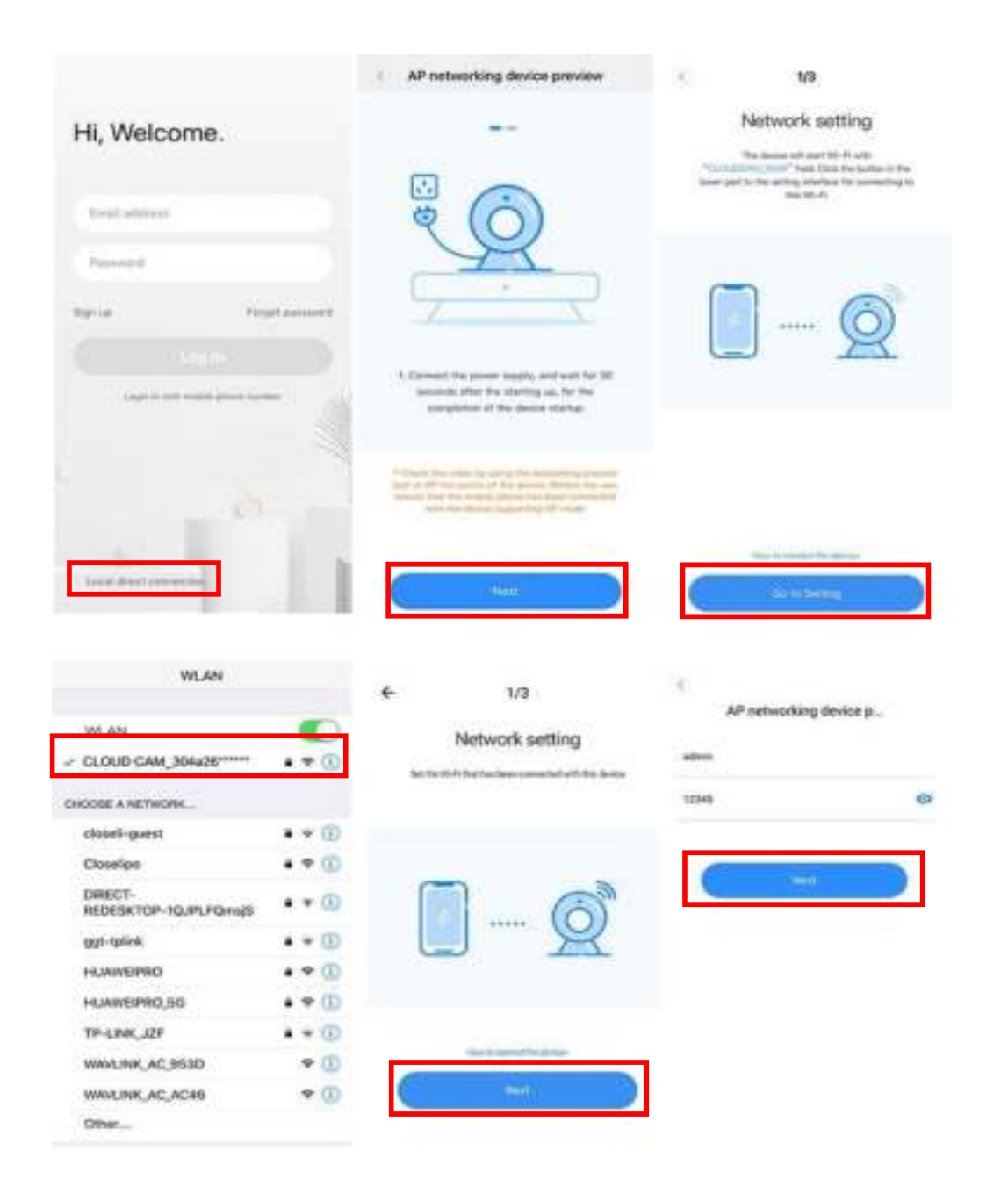

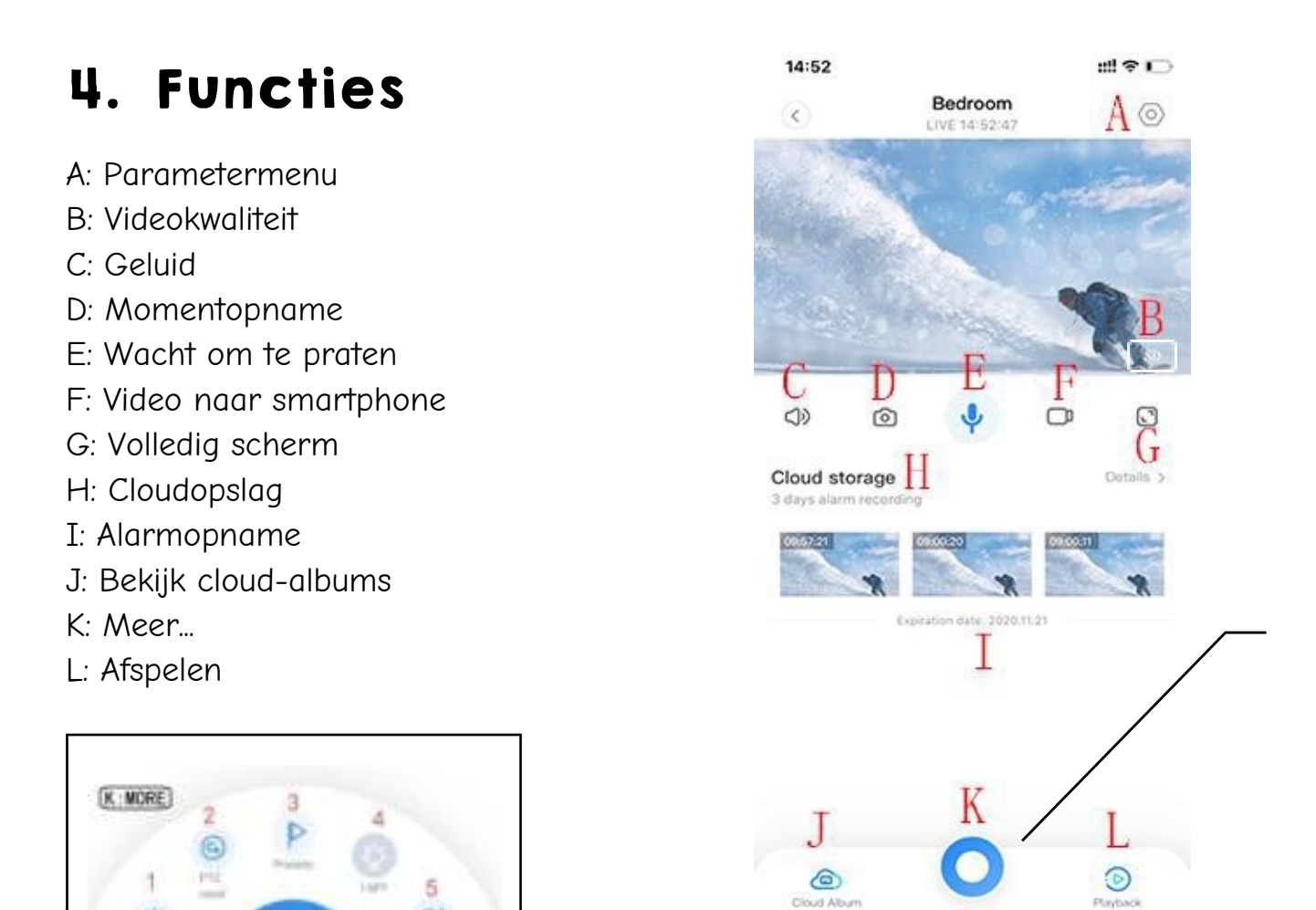

### 4.1 **PTZ/ preset**

 $\omega$ 

 $\overline{5}$ 

砂

In het live-beeld van de babyfoon kan de rotatie van het beeld worden geregeld. PTZ-reset

Cloud Albur

Klik op het reset-pictogram om de interface voor het reset-beheer te openen.

#### **Deel het account**

Zie foto voor referentie:

### **4.2 Video-opname afspelen**

- 1. Selecteer "View Playback" in de rechterbenedenhoek van het live-beeld om de video-opname van de camera te bekijken.
- 2. Schakel afspeel-modus in. U kunt ervoor kiezen om de video-opname vanaf cloud of vanaf de geheugenkaart te bekijken.

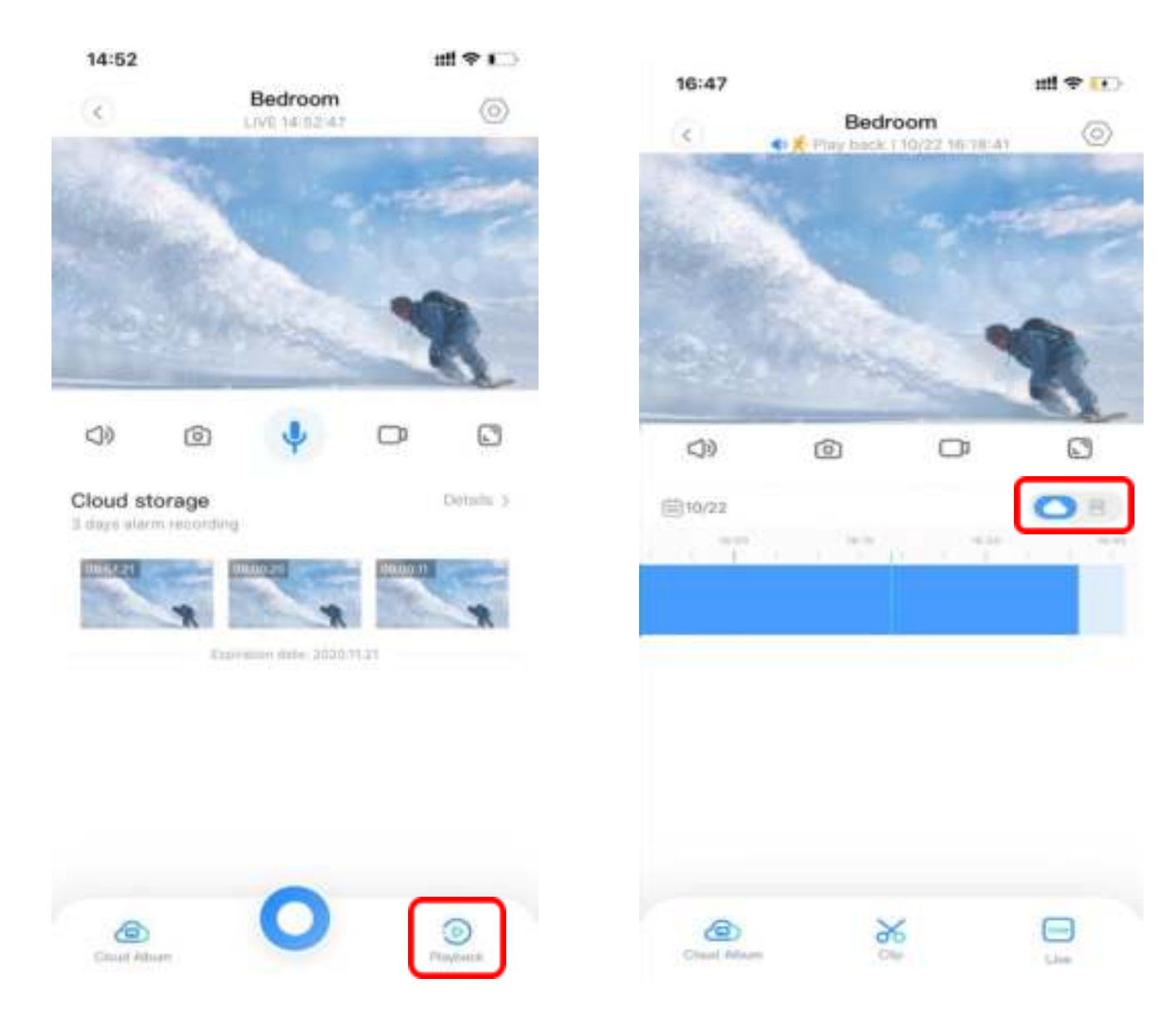

# 5.Voorkeuren

Klik op het wiel-pictogram in het voorbeeldscherm en controleer het parametermenu.

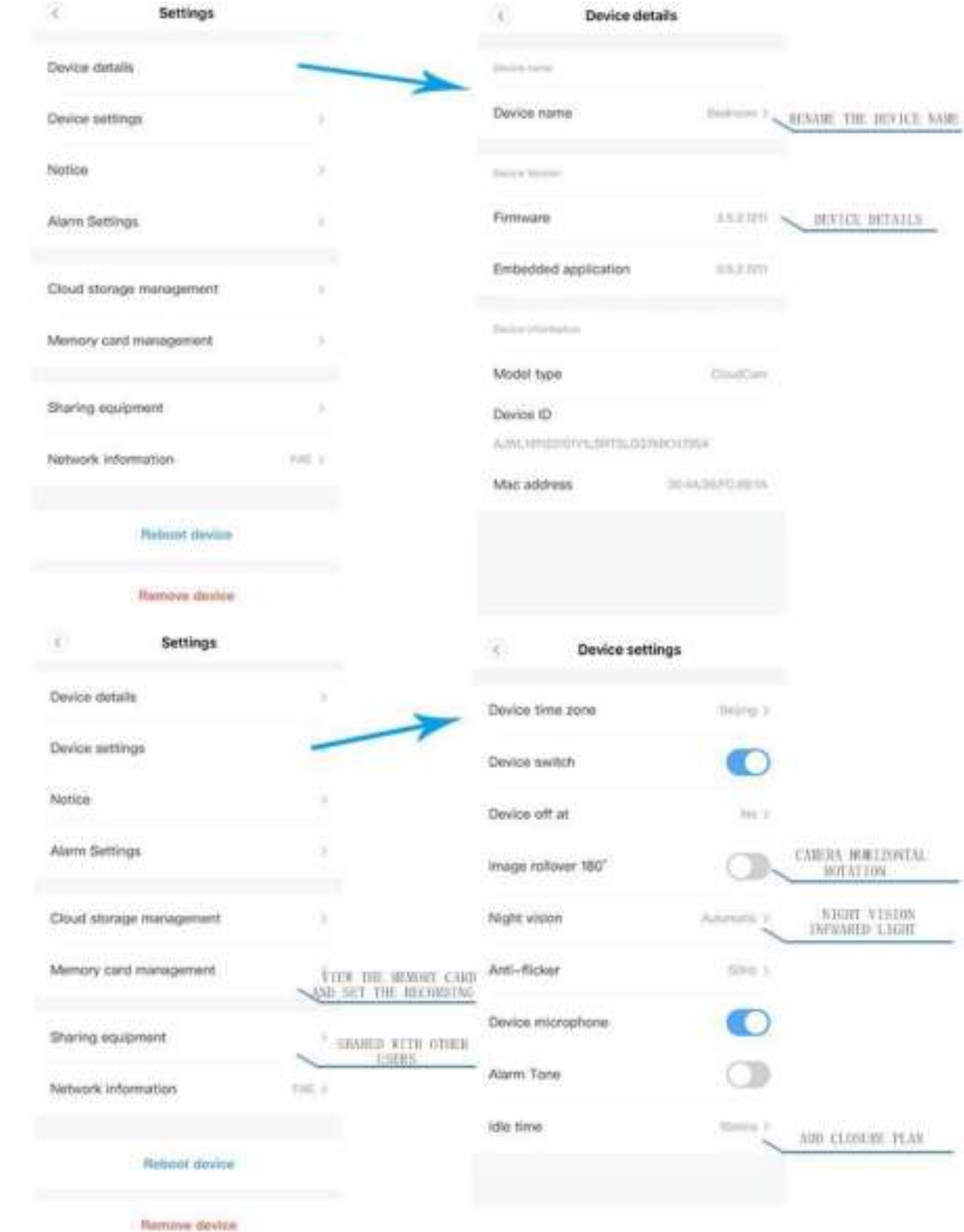

Foto voor referentie:

# 6. Gedeeld scherm bekijken

(Alleen voor meerdere apparatuur op hetzelfde account)

Klik op de "Share Screen" knop. Dit kan alleen wanneer er minimaal 2 apparaten zijn aangesloten.

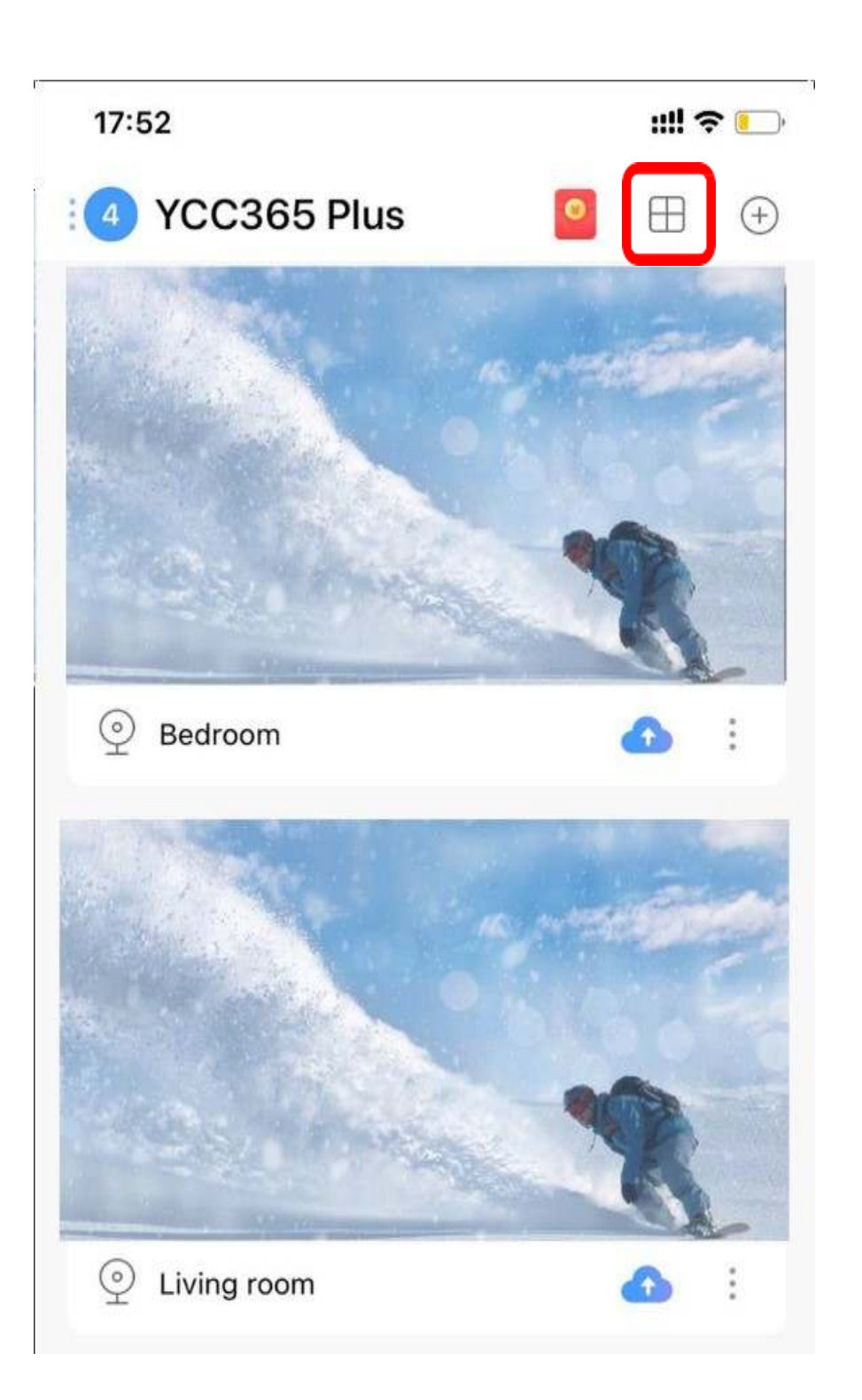

# 7.Het live-beeld van de babyfoon op een computer bekijken

- 1. Ga naar het inlog-scherm op de website www.ucloudcam.com
- 2. Voer uw accountnummer en wachtwoord in, klik om in te loggen

Get more with Recording Services.

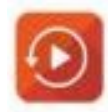

Cloud video recording View the last 24h of video footage from your smartphone, tablet or computer.

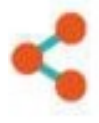

Easy saving and sharing Keep up to 1h of clips. Edit and share from your smartphone.

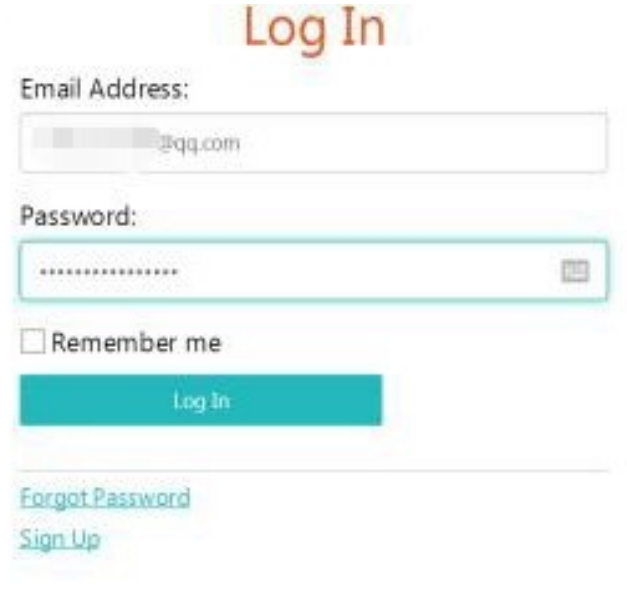

### 8.FAQ

### **8.1 Het lukt met niet om te verbinden met de babyfoon**

- 1. Zorg ervoor dat de babyfoon is gereset. Druk op de Reset-knop totdat je ene pieptoon hoort.
- 2. Ondersteunt alleen 2,4 GHz wifi, als uw wifi-router 5 GHz is, schakel dan over naar de 2,4/5 GHz dual-modus.
- 3. Nadat de installatie is voltooid, wordt u gevraagd om de GPS-service in te schakelen. Schakel de GPS-service in.

### **8.2 Er zijn vier gesproken aanwijzingen in de voortgang.**

- 1. "Please configure camera by AP Hotspot of scanning code".
- 2. Selecteer uw Wi-Fi-netwerk en log in met uw wachtwoord, nadat de babyfoon een pieptoon afgeeft, hoort u "Please wait for Wi-Fi connection".
- 3. "Please wait for Wi-Fi connection" nadat u het internet-ip-adres hebt gekregen.

#### **8.3 Waarom is er een intermitterende video-opname?**

De grootte van het videobestand is beperkt. Zodra de maximale videogrootte nadert, wordt het videobestand beëindigd en de volgende video-opname gestart. De video-opname betreft dan een kleine interruptie.

### **8.4 Waarom is de babyfoon losgekoppeld?**

Controleer of de WiFi-netwerk en de babyfoon aan staan. Vervolgens start je de babyfoon opnieuw op en verwijder je de babyfoon als apparaat uit de bijbehorende smartphone-applicatie. Daarna voeg je de babyfoon als apparaat weer toe.

### **8.5 Hoe voeg ik een account toe?**

Op de startpagina van de smartphone applicatie kunt u naar instellingen gaan. Vervolgens kunt u daar op "Shared device" en Add family Email".

### **8.6 Hoeveel mensen hebben tegelijkertijd toegang tot een account?**

Er is geen limiet aan het aantal mensen dat toegang heeft tot het account. De babyfoon kan tot 3 mensen ondersteunen om tegelijkertijd het beeld live te bekijken.

### **8.7 De babyfoon herkent de TF-kaart niet?**

- 1. Controleer of de TF-kaart voldoet aan de kwaliteitseisen.
- 2. Ook zou het door het WiFi-signaal kunnen komen. Wanneer deze slecht is kan de kaart niet worden gelezen.

#### **8.8 Nadat de cloudservice is verlopen, is de opnametijdlijn leeg.**

- 1. Nadat de cloudservice is verlopen, kan de video niet opnieuw worden afgespeeld. Als er geen TF-kaart in de camera zit, kan de video niet worden opgenomen.
- 2. Als de TF-kaart altijd kan werken, maar het videobestand is verdwenen, controleer dan de status "Controleer TF-kaart".
- 3. Als het normaal is in de applicatie maar er geen video is opgenomen, formatteer dan de TF-kaart. Als het nog steeds niet kan worden gebruikt, vervang het dan door een nieuwe TF-kaart en probeer het opnieuw.

### **8.9 Waarom kan ik niet overschakelen naar een ander account om de Wi-Fi van de babyfoon te configureren?**

De babyfoon kan maar aan één account worden gekoppeld en de andere accounts kunnen alleen het live-beeld bekijken via de deel-optie.

### **8.10 Hoe verbind ik mijn babyfoon met een ander WiFinetwerk?**

- 1. Wanneer u naar een ander WiFi-netwerk dient over te schakelen zonder de locatie te verplaatsen. "Parameter Setting" vervolgens "Netwerk Information" en als laatste "Select Wi-Fi"
- 2. Wanneer de babyfoon is vervangen en er geen ander Wi-Fi-netwerk kan worden gevonden, probeer dan uw babyfoon te resetten.

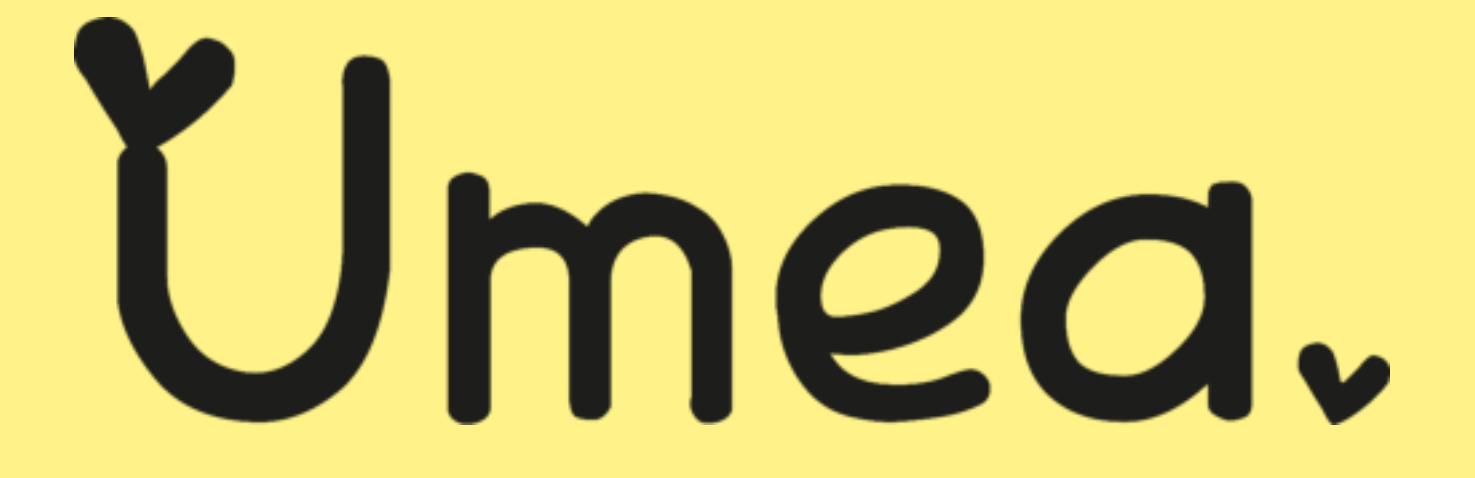

# Babyfoon

Manual

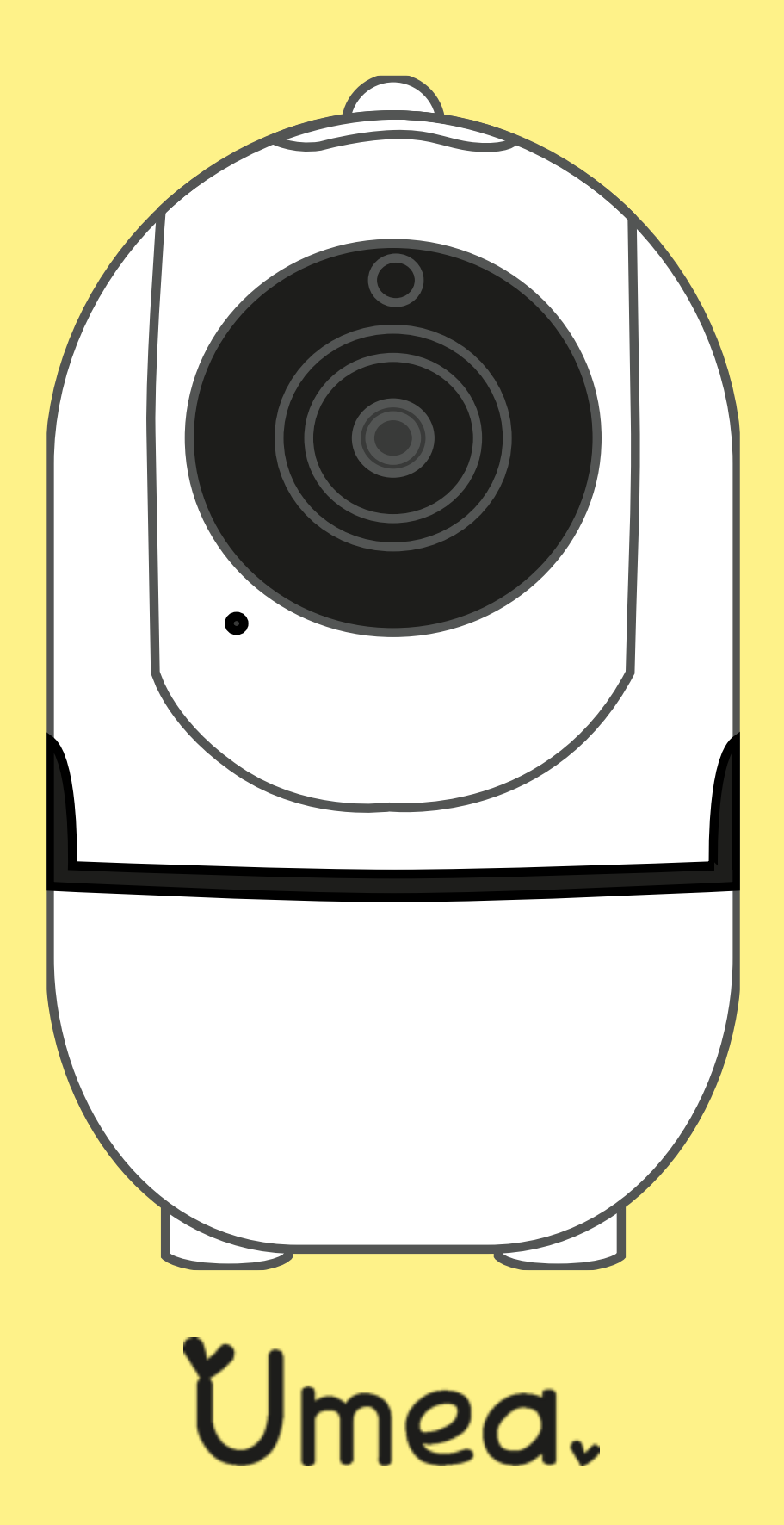

## 9. All features

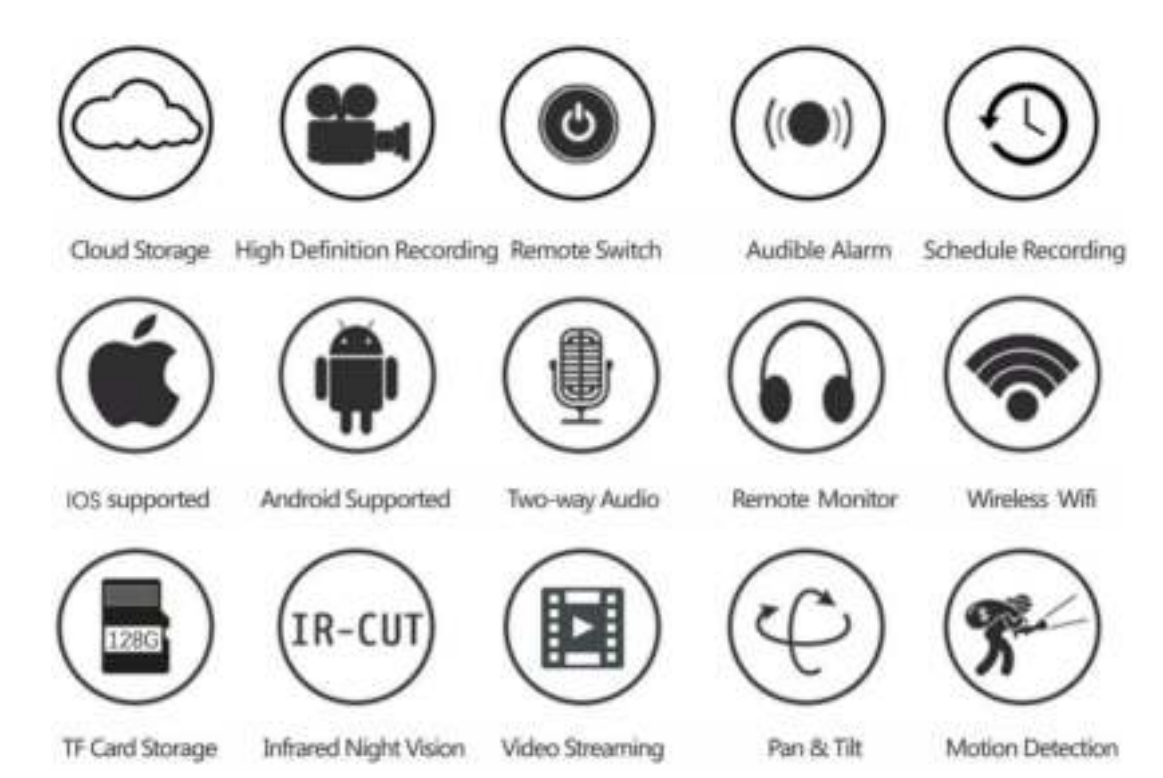

# 10. Install app

- 1. Search "YCC365 Plus" in the Apple Store or Android Play Store and download this smartphone application.
- 2. Scan the QR code with your smartphone camera and download the smartphone application\*.

\* Hold the camera lens of your smartphone in the direction of the QR code (at a distance of 10-20 cm) and open the scanner (usually in your general menu) on your smartphone.

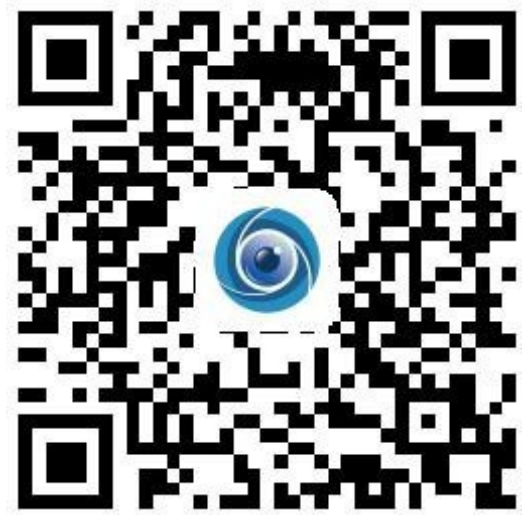

# **11.** Connect the baby monitor to your smartphone

#### **11.1 Create an account by registering yourself**

- When you use this smartphone application for the first time, you must first register yourself. You do this by entering your email address and a chosen password.
- If you have forgotten your password, you can reset the password by clicking "Forgot password" on the login page.
- The password must be at least 6 characters long and no longer than 26 characters. It must be a combination of letters and numbers.

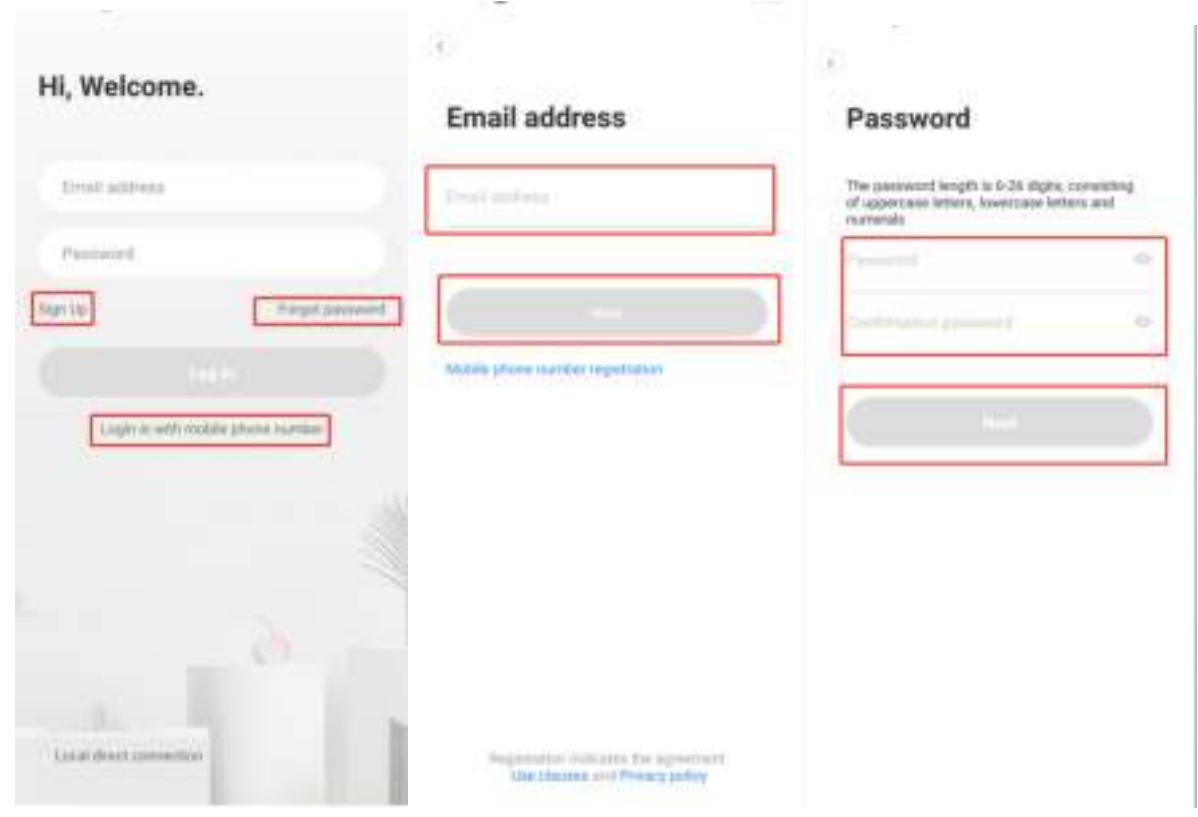

### **11.2Connects the baby monitor all options**

#### Pay attention:

The baby monitor only supports 2.4G WiFi. So make sure that your smartphone is connected to a WiFi network (router) with 2.4 G WiFi.

### **11.3Connect to the WiFi network**

- 1. Make sure your smartphone connects to the WiFi network.
- 2. Select your own WiFi network in the smartphone application and enter your password.
- 3. Scan the issued QR code on your smartphone with the camera lens of the baby monitor.
- 4. After a beep, the baby monitor is connected to your smartphone.
- 5. Connecting takes about 1-2 minutes. After this you can use the baby monitor

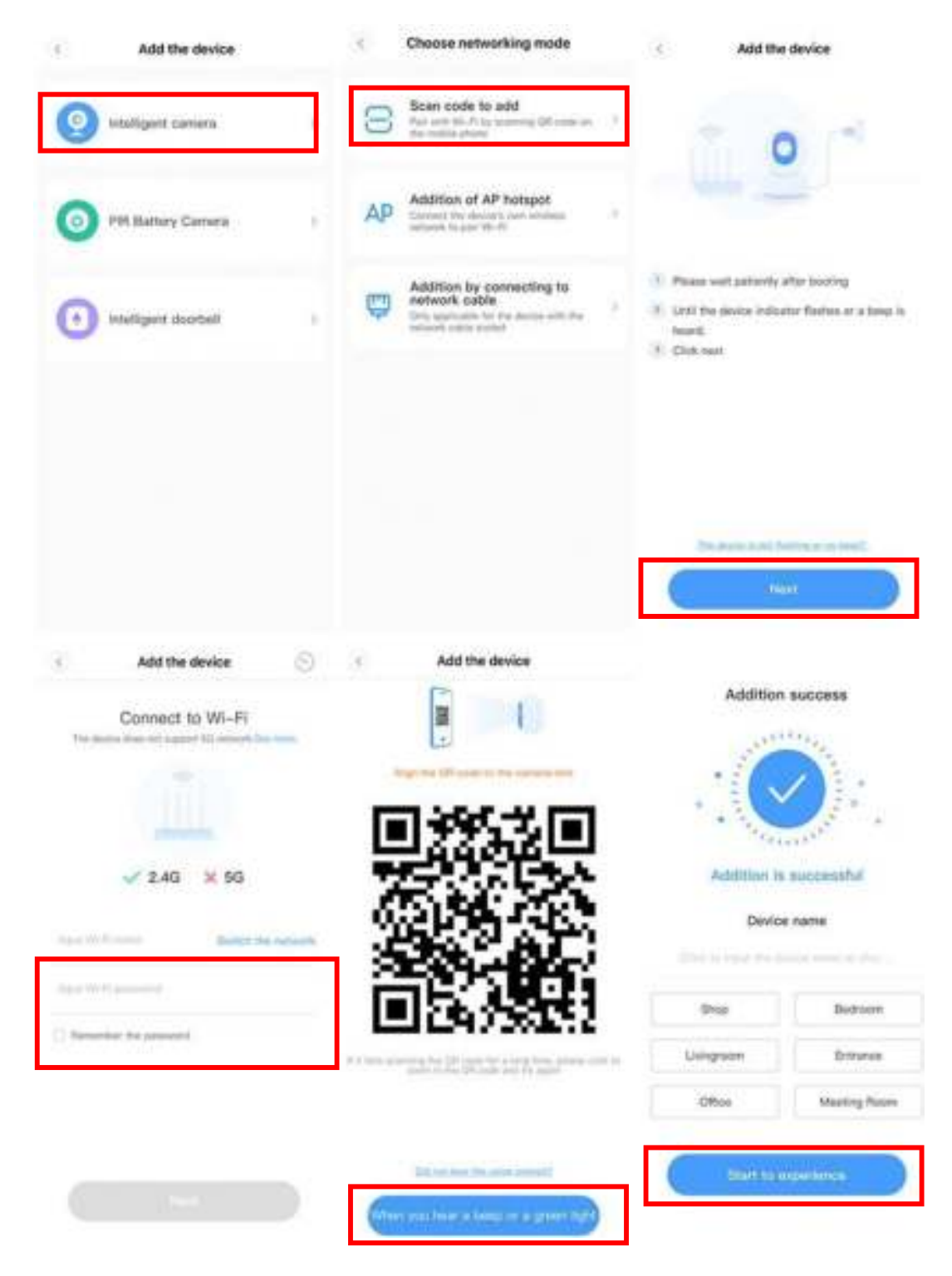

### **11.4 Connecting via network cable (supported only by LAN port device)**

- 1. Click the button in the top right corner of the smartphone application home page.
- 2. Select "intelligent camera" and then "Addition by connecting to network cable".
- 3. Plug the adapter of the baby monitor into the socket, the network port of the device is connected to the network cable.
- 4. Connecting takes about 1-2 minutes. After this you can use the baby monitor.

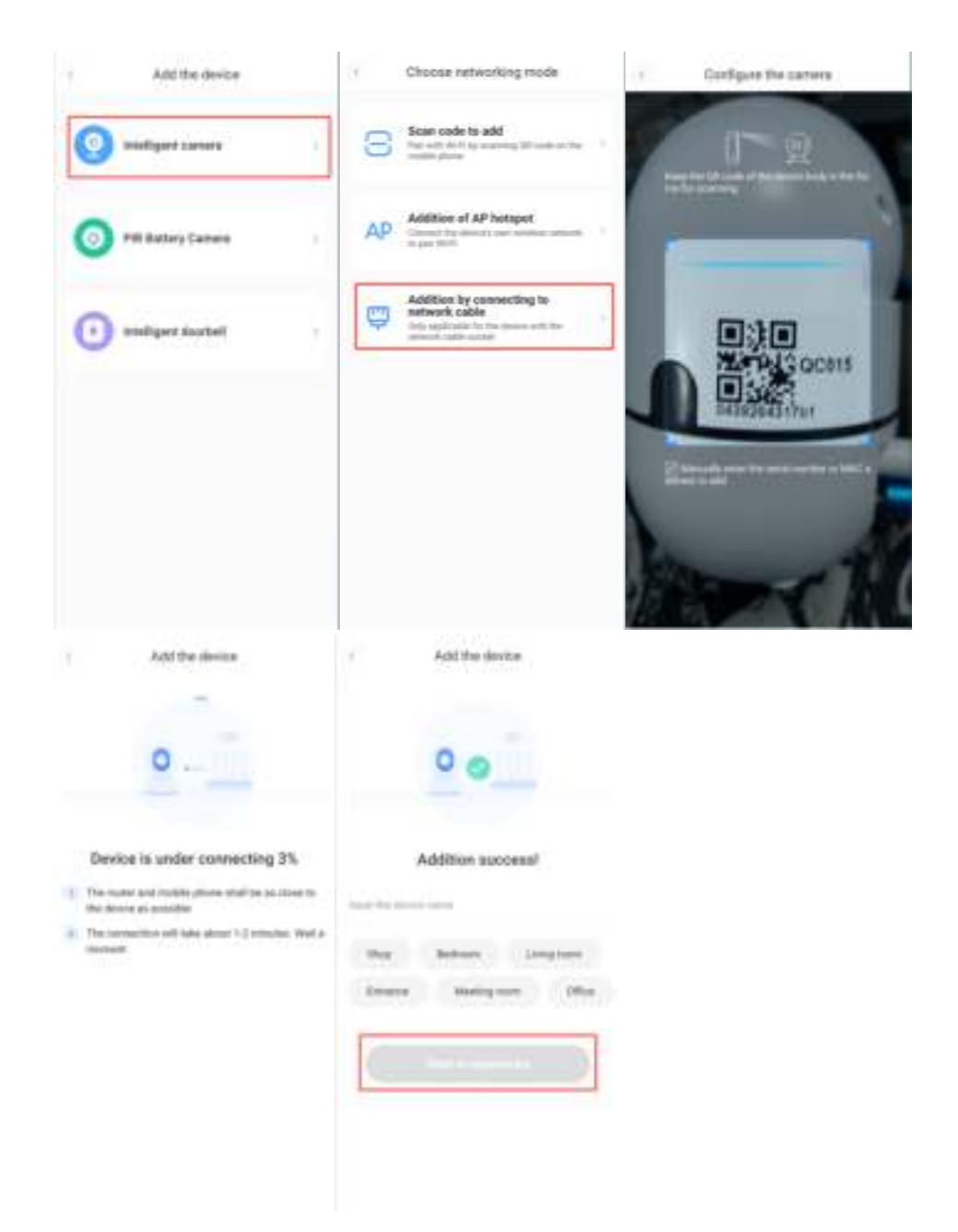

### **11.5Connect via AP hotspot**

- 1. Click the button in the top right corner of the smartphone application home page.
- 2. Choose the "Addition Of AP hotspot".
- 3. Then turn on the baby monitor. Wait until you hear a beep and see a green light. The baby monitor is now ready for use.
- 4. If you don't hear a beep or see a green light, look for the reset button. Hold it down for at least 5 seconds and click next.
- 5. Go to the WiFi networks list and connect the Wi-Fi in the blue field "CLOUDCAM\_XXXX" Select the Wi-Fi corresponding to the prefix and connect. Then return to the smartphone application home page.
- 6. After successfully connecting the device, click Next, Choose your WiFi network, Enter the WiFi password and click Confirm.

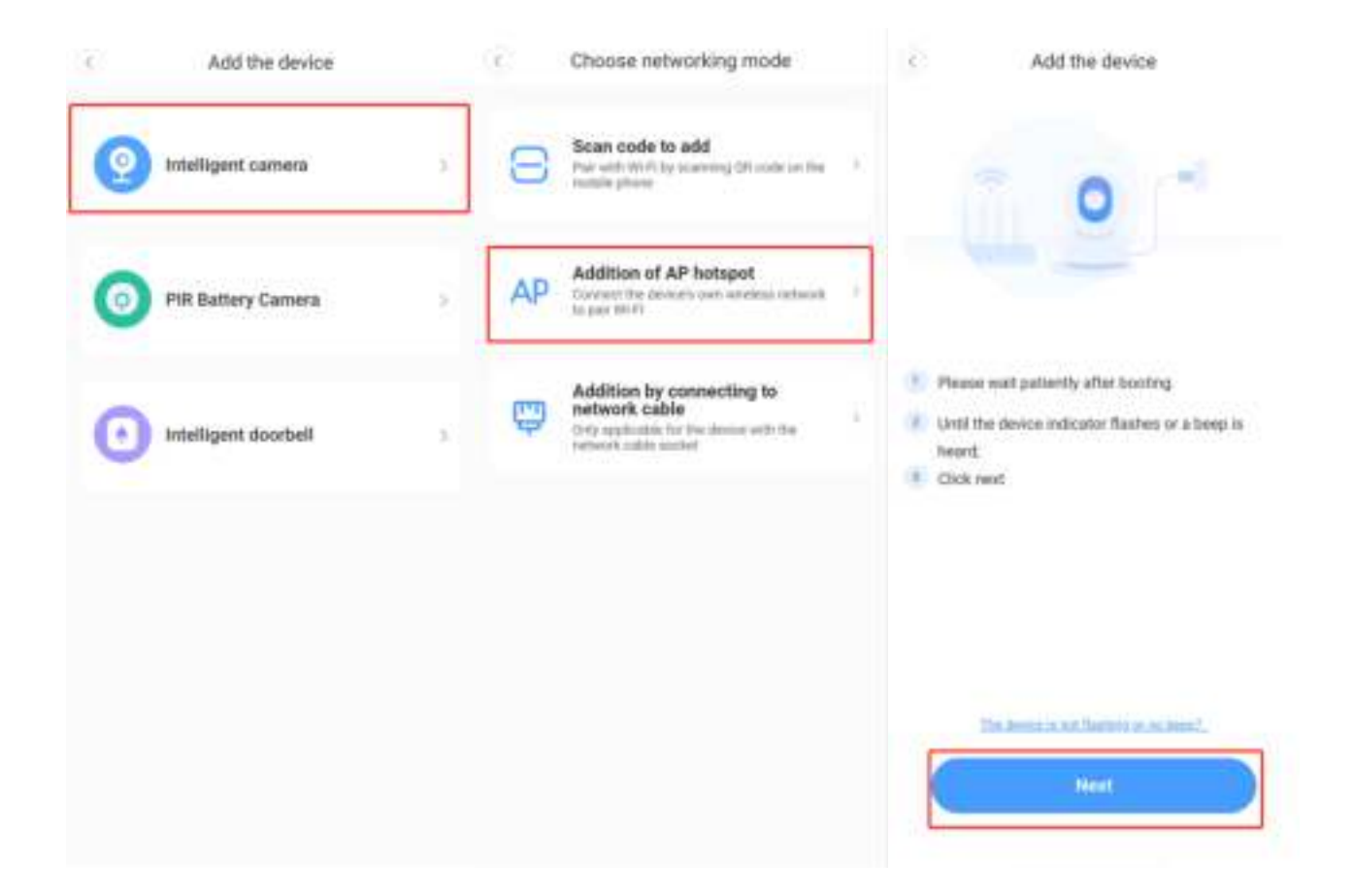

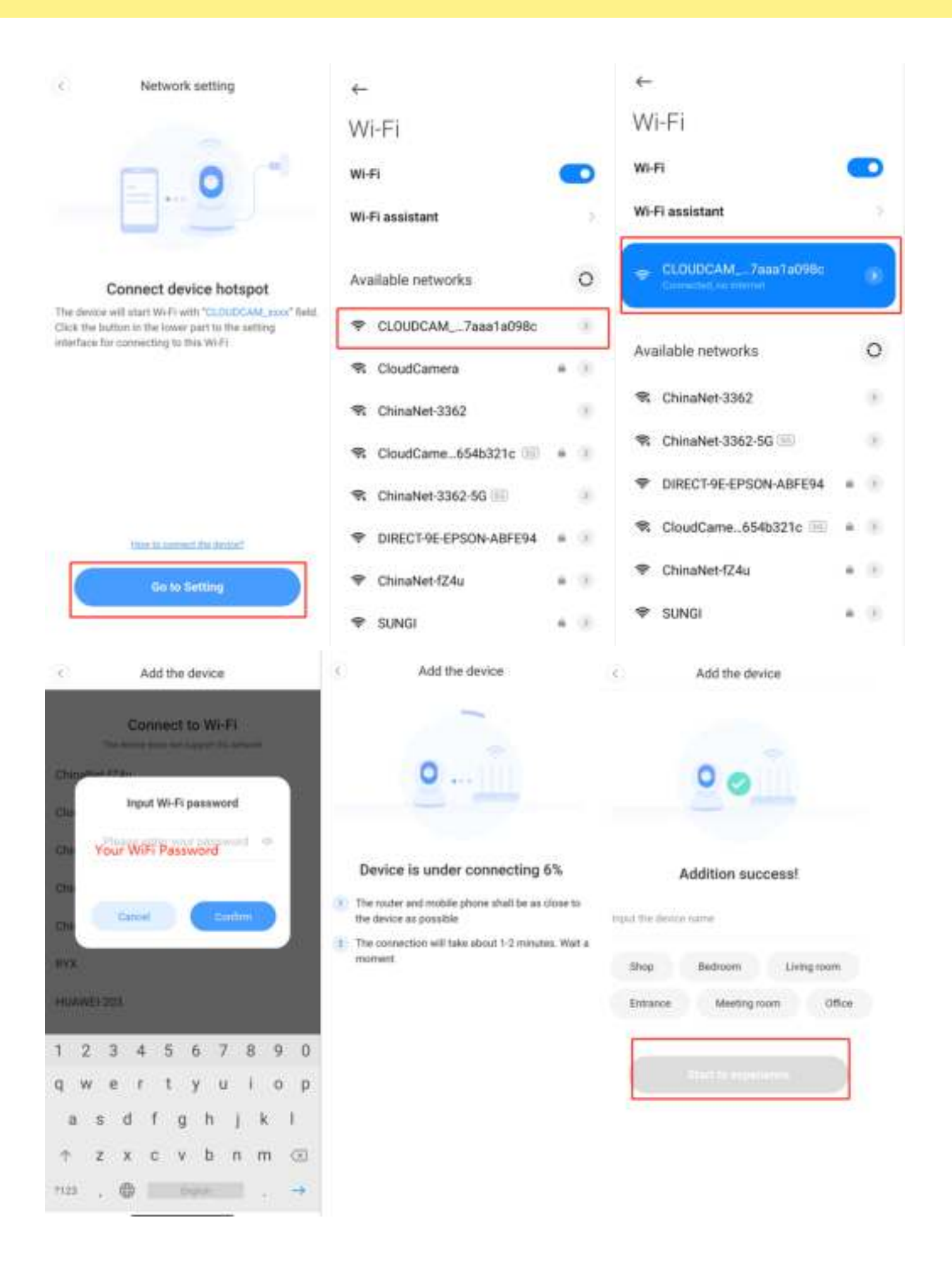

#### 11.6**AP Direct-mode**

- 1. Open the corresponding smartphone application to enter the login interface and click "Local Login".
- 2. Click the "+" button in the top right corner of the smartphone application home page.
- 3. Click "AP Network Device Preview" and click "Next".
- 4. Go to Setting Network to connect to the "CLOUDCAM\_XXXX" network.
- 5. Set the network setting after the Wi-Fi network is connected to this smartphone and click "Next".
- 6. Username: admin Password: 12345
- 7. Click "Next".

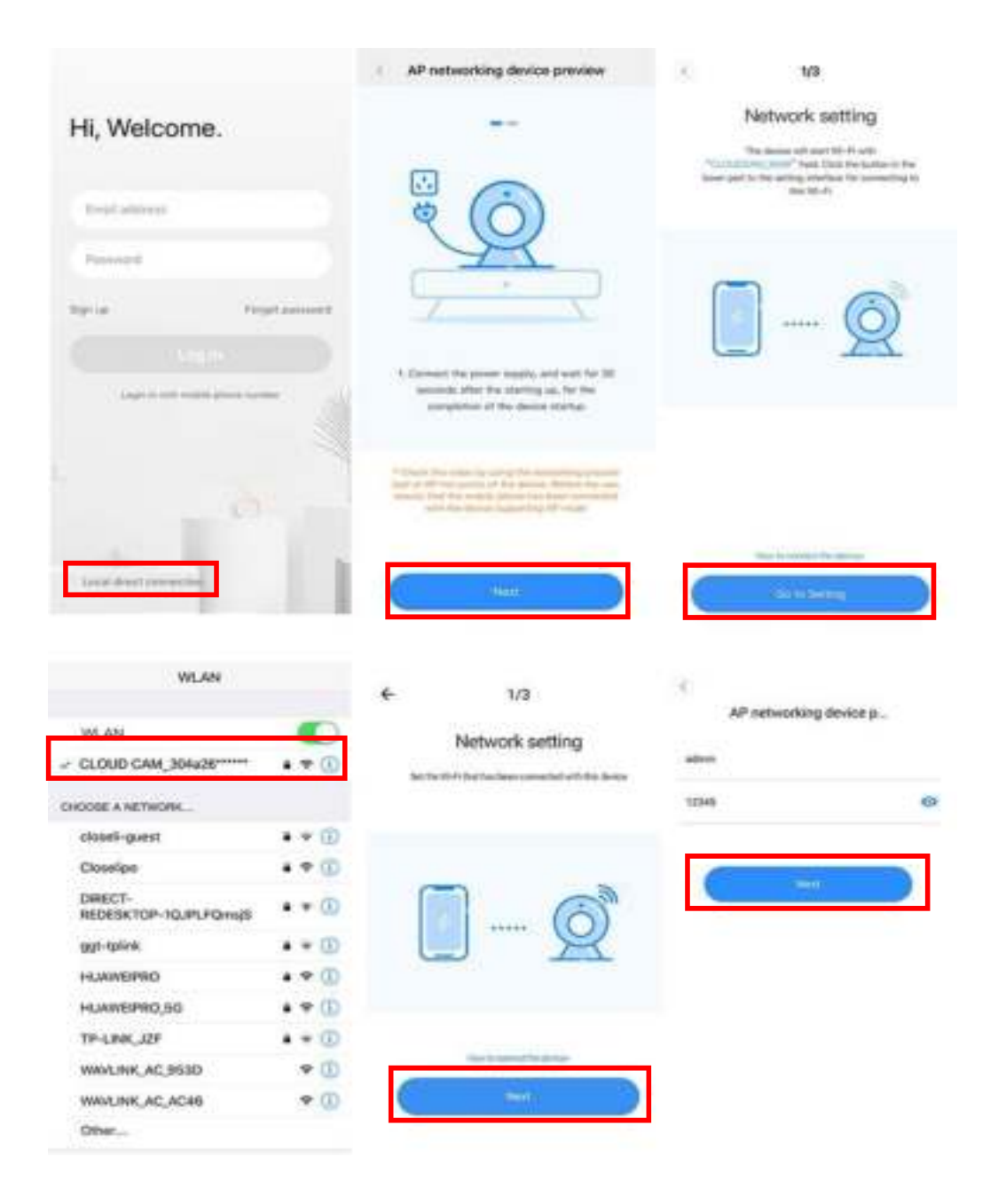

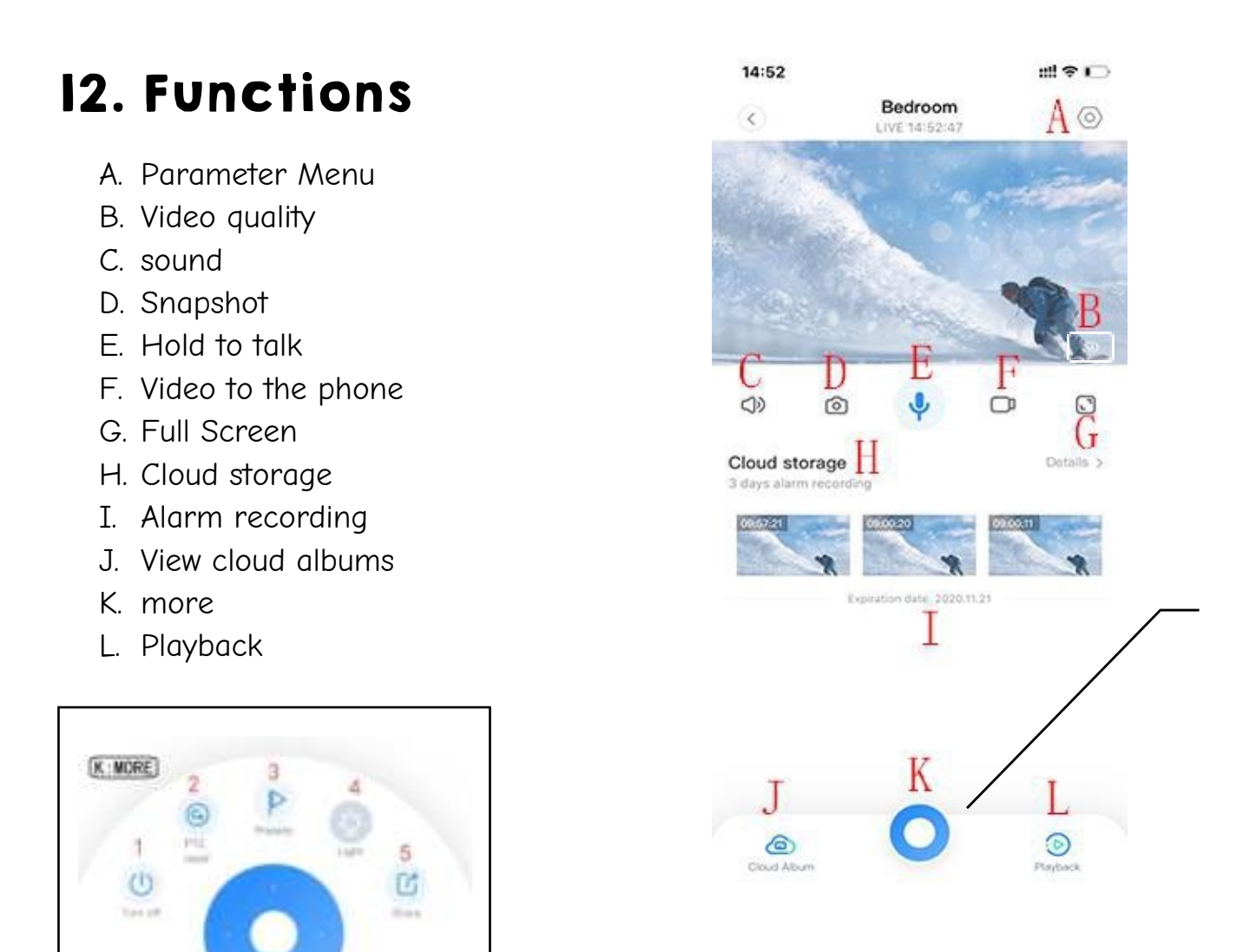

### 12.1 **PTZ/ preset**

In the live image of the baby monitor, the rotation of the image can be controlled.

#### **PTZ reset**

Click the reset icon to enter the reset management interface. Share the account

### **12.2Play video recording**

- 1. Select "View Playback" in the lower right corner of the live image to view the video recording from the camera.
- 2. Turn on play mode. You can choose to watch the video recording from cloud or memory card.

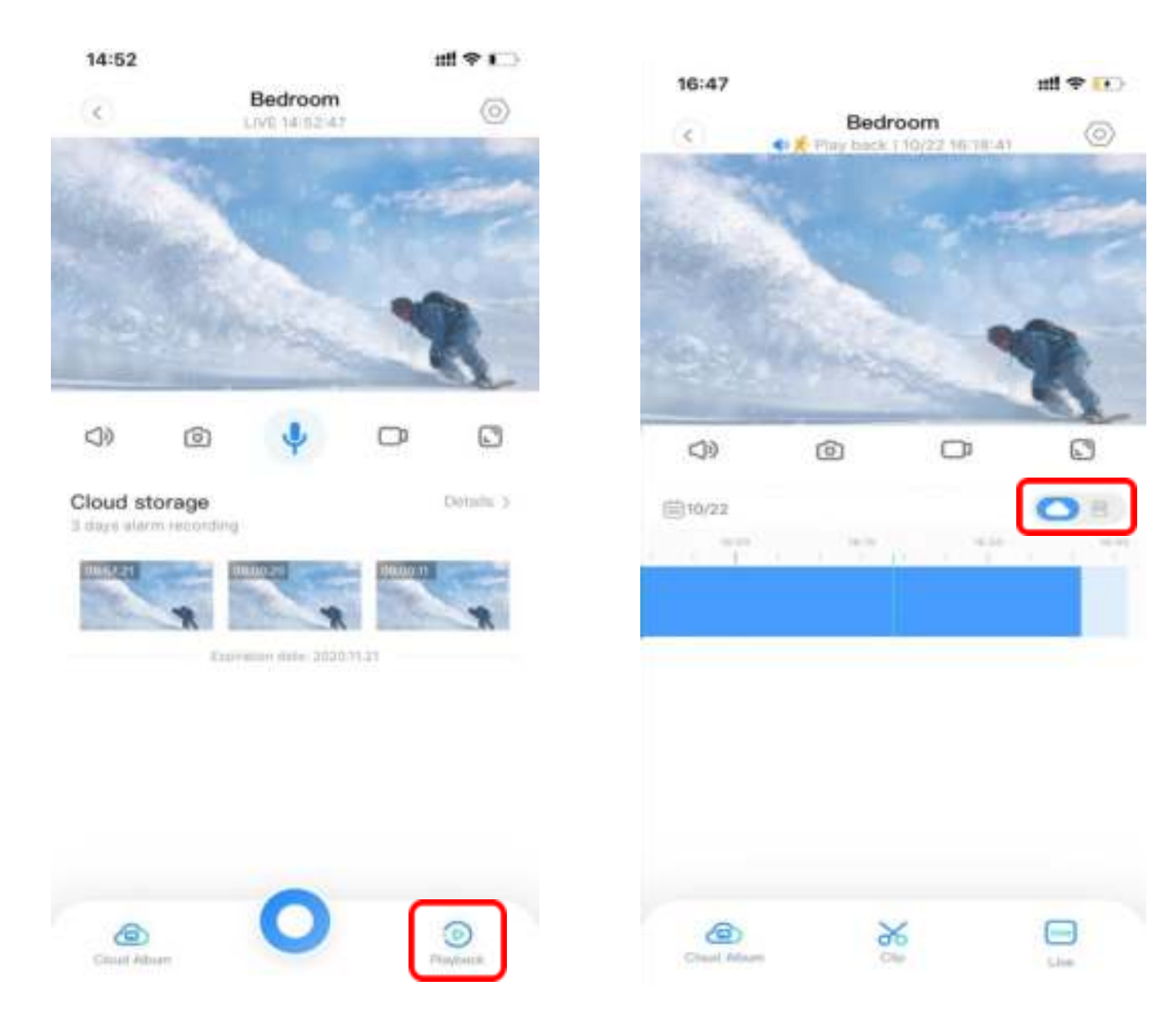

## 13. Preferences

Click the wheel icon in the preview screen and check the parameters menu.

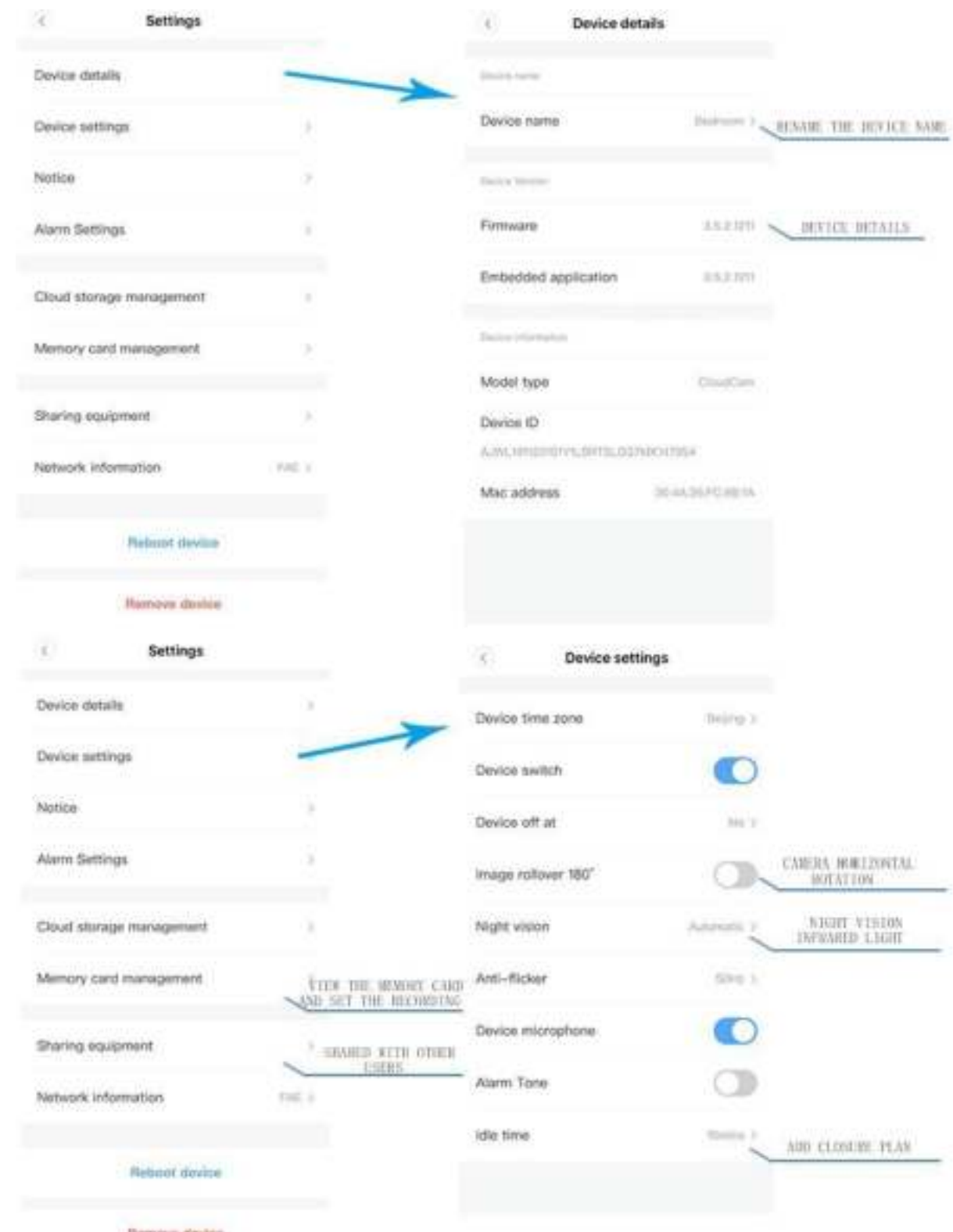

Photo for reference:

## 14. View shared screen

**(Only for multiple devices on the same account)** 

Click on the "Share Screen" button. This is only possible when at least 2 devices are connected.

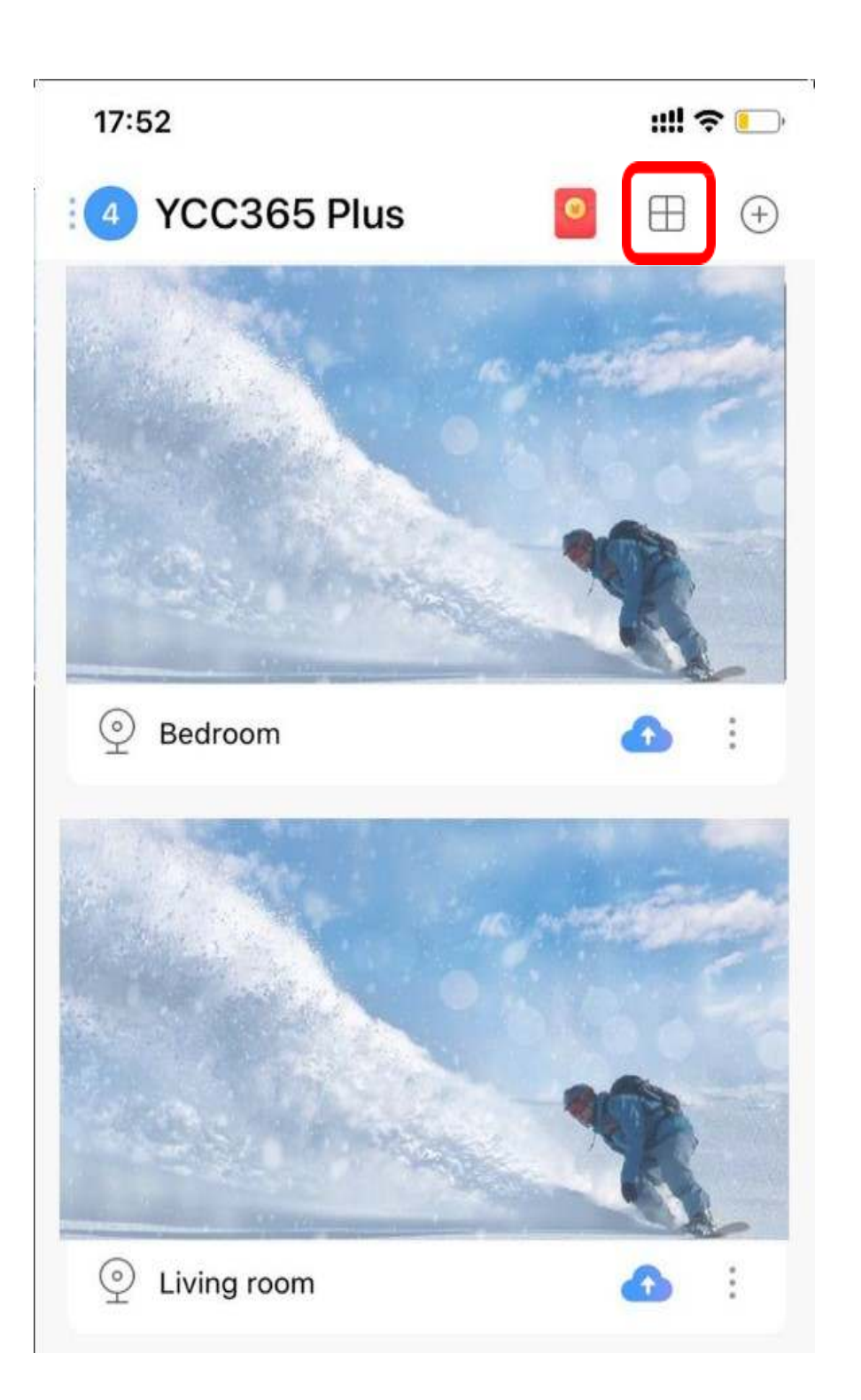

# 15. Viewing the baby monitor's live image on a computer

Go to the login screen on the website www.ucloudcam.com Enter your account number and password, click to login

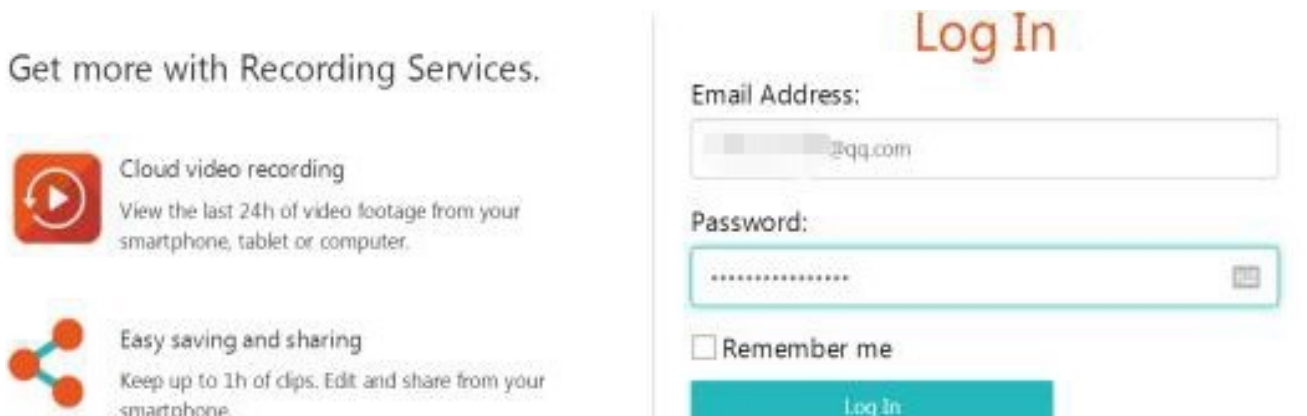

Forgot Password

Sign Up

### 16. FAQ

**FAQ** 

### **16.1Can't connect to baby monitor**

- 1. Make sure the baby monitor has been reset. Press the Reset button until you hear one beep.
- 2. Only support 2.4GHz WiFi, if your WiFi router is 5GHz, please switch to 2.4/5GHz dual mode.
- 3. After the installation is complete, you will be prompted to enable the GPS service.
- 4. Turn on the GPS service.

### **16.2There are four voice prompts in the progress.**

- 1. "Please configure camera by AP Hotspot or scanning code".
- 2. Select your Wi-Fi network and login with your password, after the baby monitor beeps, you will hear "Please wait for Wi-Fi connection".
- 3. "Please wait for Wi-Fi connection" after getting the Internet IP address.

### **16.3Why is there an intermittent video recording?**

The size of the video file is limited. As soon as the maximum video size approaches, the video file will end and the next video recording will start. The video recording is then a small interruption.

### **16.4Why is the baby monitor disconnected?**

Check whether the WiFi network and the baby monitor are turned on. Then restart the baby monitor and remove the baby monitor as a device from the associated smartphone application. Then you add the baby monitor as a device again.

### **16.5 How do I add an account?**

On the home page of the smartphone application, you can go to settings. Then you can click there on "Shared device" and Add family Email".

### **16.6 How many people can access an account at the same time?**

There is no limit to the number of people who can access the account. The baby monitor can support up to 3 people to view the image live at the same time.

### **16.7The baby monitor does not recognize the TF card?**

- 1. Check whether the TF card meets the quality requirements.
- 2. It could also be the WiFi signal. If it is bad, the card cannot be read.
- 3. After the cloud service expires, the recording timeline will be empty.
- 4. After the cloud service expires, the video cannot be played again. If there is no TF card in the camera, the video cannot be recorded.
- 5. If the TF card can always work, but the video file is gone, please check the status "Check TF card".
- 6. If it is normal in the application but no video is recorded, please format the TF card. If it still can't be used, please replace it with a new TF card and try again.

### **16.8 Why can't I switch to another account to configure the baby monitor's Wi-Fi?**

The baby monitor can only be linked to one account and the other accounts can only view the live image via the share option.

### **16.9 How do I connect my baby monitor to another WiFi network?**

- 1. When you need to switch to another WiFi network without moving the location. "Parameter Setting" then "Network Information" and finally "Select Wi-Fi"
- 2. When the baby monitor has been replaced and no other Wi-Fi network can be found, try resetting your baby monitor.

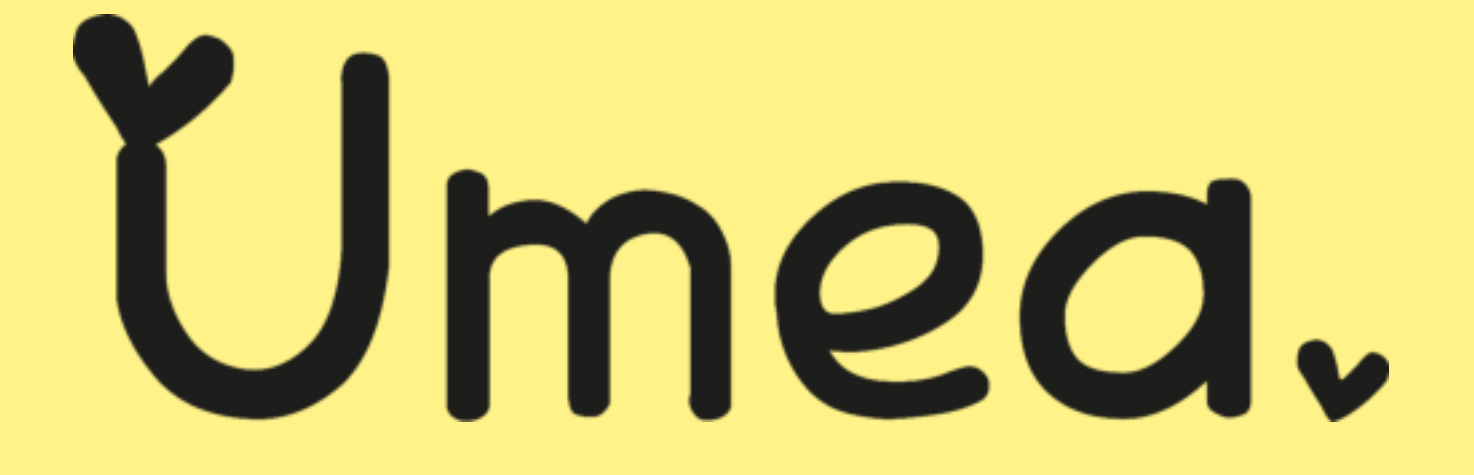